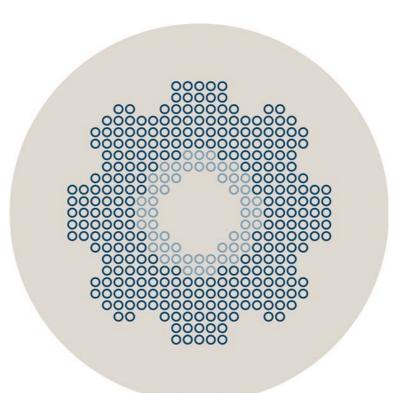

# Stonesoft 5.5

# IPS and Layer 2 Firewall Installation Guide

Intrusion Prevention System

Layer 2 Firewall

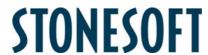

#### **Legal Information**

#### **End-User License Agreement**

The use of the products described in these materials is subject to the then current end-user license agreement, which can be found at the Stonesoft website:

www.stonesoft.com/en/support/eula.html

#### **Third Party Licenses**

The Stonesoft software includes several open source or third-party software packages. The appropriate software licensing information for those products can be found at the Stonesoft website:

www.stonesoft.com/en/customer\_care/support/third\_party\_licenses.html

#### **U.S. Government Acquisitions**

If Licensee is acquiring the Software, including accompanying documentation on behalf of the U.S. Government, the following provisions apply. If the Software is supplied to the Department of Defense ("DoD"), the Software is subject to "Restricted Rights", as that term is defined in the DOD Supplement to the Federal Acquisition Regulations ("DFAR") in paragraph 252.227-7013(c) (1). If the Software is supplied to any unit or agency of the United States Government other than DOD, the Government's rights in the Software will be as defined in paragraph 52.227-19(c) (2) of the Federal Acquisition Regulations ("FAR"). Use, duplication, reproduction or disclosure by the Government is subject to such restrictions or successor provisions.

#### **Product Export Restrictions**

The products described in this document are subject to export control under the laws of Finland and the European Council Regulation (EC) N:o 1334/2000 of 22 June 2000 setting up a Community regime for the control of exports of dual-use items and technology (as amended). Thus, the export of this Stonesoft software in any manner is restricted and requires a license by the relevant authorities.

#### **General Terms and Conditions of Support and Maintenance Services**

The support and maintenance services for the products described in these materials are provided pursuant to the general terms for support and maintenance services and the related service description, which can be found at the Stonesoft website: <a href="https://www.stonesoft.com/en/customer\_care/support/">www.stonesoft.com/en/customer\_care/support/</a>

#### Replacement Service

The instructions for replacement service can be found at the Stonesoft website: www.stonesoft.com/en/customer\_care/support/rma/

#### **Hardware Warranty**

The appliances described in these materials have a limited hardware warranty. The terms of the hardware warranty can be found at the Stonesoft website:

www.stonesoft.com/en/customer\_care/support/warranty\_service/

#### **Trademarks and Patents**

The products described in these materials are protected by one or more of the following European and US patents: European Patent Nos. 1065844, 1189410, 1231538, 1231754, 1259028, 1271283, 1289183, 1289202, 1304830, 1304849, 1313290, 1326393, 1361724, 1379037, and 1379046 and US Patent Nos. 6,650,621; 6,856,621; 6,912,200; 6,996,573; 7,099,284; 7,127,739; 7,130,266; 7,130,305; 7,146,421; 7,162,737; 7,234,166; 7,260,843; 7,280,540; 7,325,248; 7,360,242; 7,386,525; 7,406,534; 7,461,401; 7,573,823; 7,721,084; and 7,739,727 and may be protected by other EU, US, or other patents, or pending applications. Stonesoft, the Stonesoft logo and StoneGate, are all trademarks or registered trademarks of Stonesoft Corporation. All other trademarks or registered trademarks are property of their respective owners.

#### Disclaimer

Although every precaution has been taken to prepare these materials, THESE MATERIALS ARE PROVIDED "AS-IS" and Stonesoft makes no warranty to the correctness of information and assumes no responsibility for errors, omissions, or resulting damages from the use of the information contained herein. All IP addresses in these materials were chosen at random and are used for illustrative purposes only.

Copyright © 2013 Stonesoft Corporation. All rights reserved. All specifications are subject to change.

Revision: SGIIG\_20130618

# TABLE OF CONTENTS

| Introduction                                                   | Defining Locations                                                        |     |
|----------------------------------------------------------------|---------------------------------------------------------------------------|-----|
| CHAPTER 1 Using Stonesoft Documentation                        | CONFIGURING ENGINES                                                       | 23  |
| How to Use This Guide 8                                        |                                                                           |     |
| Documentation Available                                        | CHAPTER 5 Defining IPS Engines                                            | 33  |
| Support Documentation                                          | Getting Started with Defining IPS Engines                                 | 34  |
| System Requirements                                            | Creating Engine Elements                                                  | 34  |
| Supported Features                                             | Defining System Communication Interfaces for IPS Engines                  | 36  |
| Contact Information                                            | Defining Physical Interfaces                                              | 36  |
| Licensing Issues                                               | Defining VLAN Interfaces                                                  | 37  |
| Technical Support       10         Your Comments       10      | Defining IP Addresses                                                     | 38  |
| Other Queries         10                                       | Setting Interface Options for IPS Engines                                 | 40  |
|                                                                | Defining Traffic Inspection Interfaces for IPS Engines                    | 41  |
| PREPARING FOR INSTALLATION                                     | Defining Logical Interfaces                                               | 42  |
| CHAPTER 2                                                      | Defining Reset Interfaces                                                 |     |
| Planning the Installation                                      | Defining Capture Interfaces                                               |     |
| Introduction to Stonesoft IPS and Layer 2                      | Defining Inline Interfaces                                                |     |
| Firewall                                                       | Bypassing Traffic on Overload                                             |     |
| Example Network Scenario                                       | Finishing the Engine Configuration                                        | 47  |
| Overview to the Installation Procedure 15                      | CHAPTER 6 Defining Layer 2 Firewalls                                      | 10  |
| Important to Know Before Installation 15                       |                                                                           |     |
| Supported Platforms                                            | Getting Started with Defining Layer 2 Firewalls. Creating Engine Elements |     |
| Date and Time Settings                                         | Defining System Communication Interfaces for                              | 50  |
| Capture Interfaces                                             | Layer 2 Firewall Engines                                                  | 52  |
| Switch SPAN Ports         16           Network TAPs         16 | Defining Physical Interfaces                                              | 52  |
| Cabling Guidelines                                             | Defining VLAN Interfaces                                                  | 53  |
| Speed And Duplex                                               | Defining IP Addresses                                                     | 54  |
| Installing Licenses                                            | Setting Interface Options for Layer 2 Firewall                            | E 6 |
| CHAPTER 3                                                      | Engines  Defining Traffic Inspection Interfaces for Layer 2               |     |
| Getting Started with IPS and Layer 2 Firewall                  | Firewall Engines                                                          | 57  |
| Licenses                                                       | Defining Logical Interfaces                                               |     |
| Configuration Overview 20                                      | Defining Inline Interfaces                                                |     |
| Generating New Licenses 21                                     | Finishing the Engine Configuration                                        | 60  |
| Installing Licenses                                            | CHAPTER 7                                                                 |     |
| CHAPTER 4                                                      | Saving the Initial Configuration                                          | 61  |
| Configuring NAT Addresses                                      | Configuration Overview                                                    | 62  |
| Getting Started with NAT Addresses 26                          | Saving the Initial Configuration for Engines                              | 62  |
| Configuration Overview 26                                      | Preparing for Automatic Configuration                                     | 63  |

| Preparing for Configuration Using the Engine Configuration Wizard | 64 | Configuration Overview                                    |     |
|-------------------------------------------------------------------|----|-----------------------------------------------------------|-----|
| Transferring the Initial Configuration to the                     |    | Upgrading or Generating Licenses                          | 98  |
| Engines                                                           | 66 | Upgrading Licenses Under One Proof Code                   | 99  |
| CHAPTER 8 Configuring Routing and Installing Policies             | 67 | Upgrading Licenses Under Multiple Proof Codes             |     |
| Configuring Routing                                               | 68 | Installing Licenses                                       |     |
| Adding Next-Hop Routers                                           | 69 | Checking the Licenses                                     |     |
| Adding the Default Route                                          | 70 | Upgrading Engines Remotely                                |     |
| Adding Other Routes                                               | 70 | Upgrading Legacy IPS Engines                              | 104 |
| Installing the Initial Policy                                     | 70 | Upgrading Sensors and Sensor Clusters                     | 104 |
| Commanding Engines                                                | 73 | Upgrading a Legacy Sensor-Analyzer to a Single IPS Engine |     |
| INSTALLING ENGINES                                                |    | Removing Unused Analyzer Elements                         |     |
|                                                                   |    | Upgrading Engines Locally                                 | 106 |
| CHAPTER 9                                                         |    | Upgrading From an Engine Installation DVD                 |     |
| Installing the Engine on Other Platforms                          | 77 | Upgrading From a .zip File                                |     |
| Installing the Engine on Intel-Compatible                         | 70 |                                                           |     |
| Platforms                                                         |    | APPENDICES                                                |     |
| Configuration Overview                                            |    |                                                           |     |
| Checking File Integrity                                           |    | APPENDIX A                                                | 444 |
| Creating the Installation DVD                                     |    | Command Line Tools                                        |     |
| Starting the Installation                                         |    | Management Center Commands                                |     |
| Installing the Engine on a Virtualization                         | 00 | Engine Commands                                           |     |
| Platform                                                          | 81 | Server Pool Monitoring Agent Commands                     | 130 |
| Configuring the Engine Automatically with a USB Stick             |    | APPENDIX B  Default Communication Ports                   | 133 |
| Configuring the Engine in the Engine                              |    | Management Center Ports                                   | 134 |
| Configuration Wizard                                              |    | Security Engine Ports                                     | 137 |
| Configuring the Operating System Settings                         |    | APPENDIX C                                                |     |
| Configuring the Network Interfaces                                | 86 | Example Network Scenario                                  | 141 |
| Defining the Network Interface Drivers Manually                   | 86 | Overview of the Example Network                           | 142 |
| Mapping the Physical Interfaces to                                |    | Example Headquarters Intranet Network                     |     |
| Interface IDs                                                     | 87 | HQ IPS Cluster                                            |     |
| Contacting the Management Server                                  | 88 | Example Headquarters Management Network .                 |     |
| Filling in the Management Server                                  | 90 | HQ Firewall                                               |     |
| Information                                                       |    | Management Center Servers                                 |     |
| After Successful Management Server Contact                        |    | Example Headquarters DMZ Network                          |     |
| Installing the Engine in Expert Mode                              |    | DMZ IPS                                                   | 145 |
| Partitioning the Hard Disk Manually                               |    | Index                                                     | 147 |
| -                                                                 |    |                                                           |     |
| UPGRADING                                                         |    |                                                           |     |
|                                                                   |    |                                                           |     |

Getting Started With Upgrading . . . . . . . . . 96

# INTRODUCTION

In this section:

**Using Stonesoft Documentation - 7** 

## CHAPTER 1

# **USING STONESOFT DOCUMENTATION**

This chapter describes how to use the *IPS* and *Layer 2 Firewall Installation Guide* and lists other available documentation. It also provides directions for obtaining technical support and giving feedback.

The following sections are included:

- ► How to Use This Guide (page 8)
- ► Documentation Available (page 9)
- ► Contact Information (page 10)

#### How to Use This Guide

This *IPS* and Layer 2 Firewall Installation Guide is intended for administrators who install the Stonesoft IPS and Layer 2 Firewall system. It describes the IPS and Layer 2 Firewall engine installation step by step. The chapters in this guide are organized in the general order you should follow when installing the system.

Most tasks are explained using illustrations that include explanations on the steps you need to complete in each corresponding view in your own environment. The explanations that accompany the illustrations are numbered when the illustration contains more than one step for you to perform.

# Typographical Conventions

The following conventions are used throughout the documentation:

Table 1.1 Typographical Conventions

| Formatting          | Informative Uses                                                                                                    |
|---------------------|----------------------------------------------------------------------------------------------------|
| User Interface text | Text you see in the User Interface (buttons, menus, etc.) and any other interaction with the user interface are in <b>bold-face</b> . |
| References, terms   | Cross-references and first use of acronyms and terms are in italics.                                                                  |
| Command line        | File names, directories, and text displayed on the screen are monospaced.                                                             |
| User input          | User input on screen is in monospaced bold-face.                                                                                      |
| Command parameters  | Command parameter names are in monospaced italics.                                                                                    |

We use the following ways to indicate important or additional information:

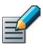

Note - Notes prevent commonly-made mistakes by pointing out important points.

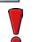

Caution – Cautions prevent breaches of security, information loss, or system downtime. Cautions always contain critical information that you must observe.

**Tip** – Tips provide additional helpful information, such as alternative ways to complete steps.

**Example** Examples present a concrete scenario that clarifies the points made in the adjacent text.

## **Documentation Available**

Stonesoft documentation is divided into two main categories: Product Documentation and Support Documentation. Each Stonesoft product has a separate set of manuals.

#### **Product Documentation**

The table below lists the available product documentation.

Table 1.2 Product Documentation

| Guide                        | Description                                                                                                    |
|------------------------------|----------------------------------------------------------------------------------------------------|
| Reference Guide              | Explains the operation and features of the Stonesoft system comprehensively. Demonstrates the general workflow and provides example scenarios for each feature area. Available as separate guides for Stonesoft Management Center and Stonesoft Firewall/VPN, and as a combined guide for Stonesoft IPS and Stonesoft Layer 2 Firewall.               |
| Installation Guide           | Instructions for planning, installing, and upgrading a Stonesoft system. Available as separate guides for Stonesoft Management Center and Stonesoft Firewall/VPN, and as a combined guide for Stonesoft IPS and Stonesoft Layer 2 Firewall.                                                                                                    |
| Online Help                  | Describes how to configure and manage the system step-by-step. Accessible through the Help menu and by using the Help button or the F1 key in any window or dialog. Available in the Stonesoft Management Client and the Stonesoft Web Portal. An HTML-based system is available in the Stonesoft SSL VPN Administrator through help links and icons. |
| Administrator's Guide        | Describes how to configure and manage the system step-by-step. Available as a combined guide for Stonesoft Firewall/VPN, Stonesoft IPS, and Stonesoft Layer 2 Firewall, and as separate guides for Stonesoft SSL VPN and Stonesoft IPsec VPN Client.                                                                                                  |
| User's Guide                 | Instructions for end-users. Available for the Stonesoft IPsec VPN Client and the Stonesoft Web Portal.                                                                                                    |
| Appliance Installation Guide | Instructions for physically installing and maintaining Stonesoft appliances (rack mounting, cabling, etc.). Available for all Stonesoft hardware appliances.                                                                                                    |

PDF guides are available at http://www.stonesoft.com/en/customer\_care/documentation/current/. The Stonesoft Administrator's Guide, and the Reference Guides and Installation Guides for Stonesoft Management Center, Stonesoft Firewall/VPN, Stonesoft IPS, and Stonesoft Layer 2 Firewall are also available as PDFs on the Management Center DVD.

# **Support Documentation**

The Stonesoft support documentation provides additional and late-breaking technical information. These technical documents support the Stonesoft Guide books, for example, by giving further examples on specific configuration scenarios.

The latest Stonesoft technical documentation is available at the Stonesoft web site at http://www.stonesoft.com/support/.

# **System Requirements**

The certified platforms for running Stonesoft engine software can be found at the product pages at http://www.stonesoft.com/en/products/ips/Software Solutions/.

The hardware and software requirements for the version you are running can also be found in the Release Notes available at http://www.stonesoft.com/en/customer\_care/kb/.

# Supported Features

Not all features are supported on all platforms. See the Appliance Software Support Table at the Stonesoft Support Documentation pages for more information.

#### **Contact Information**

For street addresses, phone numbers, and general information about Stonesoft products and Stonesoft Corporation, visit our web site at <a href="http://www.stonesoft.com/">http://www.stonesoft.com/</a>.

# Licensing Issues

You can view your current licenses at the License Center section of the Stonesoft web site at https://my.stonesoft.com/managelicense.do.

For license-related queries, e-mail order@stonesoft.com.

## **Technical Support**

Stonesoft offers global technical support services for Stonesoft's product families. For more information on technical support, visit the Support section at the Stonesoft web site at http://www.stonesoft.com/support/.

#### Your Comments

We want to make our products fulfill your needs as well as possible. We are always pleased to receive any suggestions you may have for improvements.

- To comment on software and hardware products, e-mail feedback@stonesoft.com.
- To comment on the documentation, e-mail documentation@stonesoft.com.

## Other Queries

For queries regarding other matters, e-mail info@stonesoft.com.

10

# PREPARING FOR INSTALLATION

#### In this section:

Planning the Installation - 13

**Installing Licenses - 19** 

**Configuring NAT Addresses - 25** 

## CHAPTER 2

# PLANNING THE INSTALLATION

This chapter provides important information to take into account before the installation can begin. The chapter also includes an overview to the installation process.

The following sections are included:

- ► Introduction to Stonesoft IPS and Layer 2 Firewall (page 14)
- ► Example Network Scenario (page 14)
- Overview to the Installation Procedure (page 15)
- ► Important to Know Before Installation (page 15)
- ► Capture Interfaces (page 16)

# Introduction to Stonesoft IPS and Layer 2 Firewall

A Stonesoft IPS or Layer 2 Firewall system consists of the Stonesoft Management Center and one or more IPS and/or Layer 2 Firewall engines. IPS engines and Layer 2 Firewalls pick up network traffic, inspect it, and create event data for further processing by the Log Server.

You can install IPS engines in two basic ways:

- IDS (intrusion detection system) installation: engine capture and inspect all traffic in the connected network segment, but do not, by default, interrupt the flow of traffic in any way.
- IPS (intrusion prevention system) installation: engines are installed inline, so that all traffic that is to be inspected flows through the engine. In this setup, the engine itself can also be used to automatically block selected traffic according to how you configure it.

You can only install Layer 2 Firewalls inline.

The main features of Stonesoft IPS and Layer 2 Firewall include:

- Multiple detection methods: misuse detection uses fingerprints to detect known attacks.
   Anomaly detection uses traffic statistics to detect unusual network behavior. Protocol validation identifies violations of the defined protocol for a particular type of traffic. Event correlation processes event information to detect a pattern of events that might indicate an intrusion attempt.
- Response mechanisms: There are several response mechanisms to anomalous traffic. These
  include different alerting channels, traffic recording, TCP connection termination, traffic
  blacklisting, and traffic blocking with inline interfaces.

The IPS and Layer 2 Firewall engines are always managed centrally through the Stonesoft Management Center (SMC). You must have an SMC configured before you can proceed with installing the engines. The SMC can be used to manage a large number of different Stonesoft products. The SMC installation is covered in a separate guide. See the SMC Reference Guide for more background information on the SMC, and the IPS and Layer 2 Firewall Reference Guide for more background information on Stonesoft IPS engines and Layer 2 Firewalls.

#### **Example Network Scenario**

To get a better understanding of how Stonesoft IPS and Layer 2 Firewall fit into a network, you can consult the Example Network Scenario that shows you one way to deploy the system. See Example Network Scenario (page 141).

#### Overview to the Installation Procedure

- 1. Check the surrounding network environment as explained in Capture Interfaces (page 16).
- 2. Install licenses for the engines. See Installing Licenses (page 19).
- 3. If network address translation (NAT) is applied to communications between system components and the engines, define Contact Addresses. See Configuring NAT Addresses (page 25).
- 4. Define the IPS and Layer 2 Firewall element(s) in the Management Client. See Defining IPS Engines (page 33) and Defining Layer 2 Firewalls (page 49).
- 5. Generate the initial configuration for the engine(s). See Saving the Initial Configuration (page 61).
- 6. Install and configure the engine(s).
  - For hardware installation and initial configuration of Stonesoft appliances, see the *Appliance Installation Guide* that is delivered with each appliance.
  - For software installations, see Installing the Engine on Other Platforms (page 77).
- 7. Configure routing and install a policy on the engine(s). See Configuring Routing and Installing Policies (page 67).

The chapters and sections of this guide proceed in the order outlined above.

# Important to Know Before Installation

Before you start the installation, you need to carefully plan the site that you are going to install. Consult the *IPS* and *Layer 2 Firewall Reference Guide* if you need more detailed background information on the operation of the system than what is offered in this chapter.

# Supported Platforms

IPS engines and Layer 2 Firewalls can be run on the following general types of platforms:

- Purpose-built Stonesoft appliances.
- Standard Intel-compatible servers. Search for the version-specific *Hardware Requirements* in the technical documentation search at <a href="http://www.stonesoft.com/en/customer-care/kb/">http://www.stonesoft.com/en/customer-care/kb/</a>.
- Virtualization platforms that support the deployment of Open Virtual Format (OVF) templates.
   VMWare is officially supported. Other virtualization platforms may also be supported. There
   are some additional requirements and limitations when the IPS engine or Layer 2 Firewall is
   installed on a virtualization platform. See the Release Notes available at
   <a href="http://www.stonesoft.com/en/customer\_care/kb/">http://www.stonesoft.com/en/customer\_care/kb/</a> for more information. Detailed
   instructions can be found in Installing the Engine on a Virtualization Platform (page 81).

The engines have an integrated, hardened Linux operating system that is always a part of the Stonesoft engine software, eliminating the need for separate operating system installation, configuration, and patching.

#### **Date and Time Settings**

The time settings of the engines do not need to be adjusted, as they are automatically synchronized to the Management Server's time setting. For this operation, the time is converted to UTC time according to the Management Server's time zone setting.

#### **Capture Interfaces**

IPS engines can be connected to a switch SPAN port or a network TAP to capture network traffic. Hubs can be used, but are not recommended. The considerations for these connection methods are explained below. Additionally, the IPS engine can be installed inline, so that the network traffic is routed through the engine, allowing active blocking of any connection. Layer 2 Firewalls can only be installed inline.

For more specific information on compatibility of different network devices and Stonesoft IPS engines and Layer 2 Firewalls, refer to the Stonesoft web site at <a href="http://www.stonesoft.com/support/">http://www.stonesoft.com/support/</a>.

#### **Switch SPAN Ports**

A Switched Port Analyzer (SPAN) port is used for capturing network traffic to a defined port on a switch. This is also known as port mirroring. The capturing is done passively, so it does not interfere with the traffic.

An IPS engine's capture interface can be connected directly to a SPAN port of a switch. All the traffic to be monitored must be copied to this SPAN port.

#### **Network TAPs**

A *Test Access Port* (TAP) is a passive device located at the network wire between network devices. The capturing is done passively, so it does not interfere with the traffic. With a network TAP, the two directions of the network traffic is divided to separate wires. For this reason, the IPS engine needs two Capture interfaces for a network TAP; one capture interface for each direction of the traffic. The two related Capture interfaces must have the same *Logical interface* that combines the traffic of these two interfaces for inspection. You could also use the pair of Capture interfaces to monitor traffic in two separate network devices.

# **Cabling Guidelines**

Follow standard cabling with inline interfaces: use straight cables to connect the engine to switches/hubs and crossover cables to connect the engine to hosts. Both crossover and straight cables may work when the engines are operating normally due to software-level correction, but only the correct type of cable allows traffic to flow when fail-open network cards must pass traffic without the help of higher-level features.

Also, make sure the cables are correctly rated (CAT 5e or CAT 6 in gigabit networks).

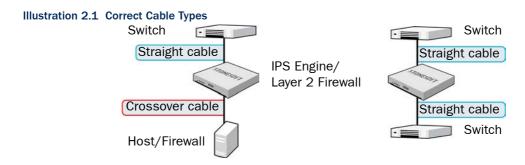

# **Speed And Duplex**

Mismatched speed and duplex settings are a frequent source of networking problems. The basic principle for speed and duplex is simply that network cards at both ends of each cable must have identical settings. This principle also applies to the automatic negotiation setting: if one end of the cable is set to autonegotiate, the other end must also be set to autonegotiate. Gigabit standards require interfaces to use autonegotiation—fixed settings are not allowed at gigabit speeds.

Inline interfaces require additional consideration: since the engine acts as a "smart cable", the settings must be matched on both links within each inline interface pair (identical settings on all four interfaces) instead of just matching settings at both ends of each cable (two + two interfaces). If one of the links has a lower maximum speed than the other link, the higher-speed link must be set to use the lower speed.

Illustration 2.2 Speed/Duplex Settings

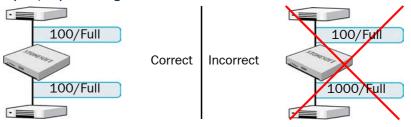

# CHAPTER 3

# **INSTALLING LICENSES**

This chapter instructs how to generate and install licenses for IPS engines and Layer 2 Firewalls.

The following sections are included:

- ► Getting Started with IPS and Layer 2 Firewall Licenses (page 20)
- ► Generating New Licenses (page 21)
- ► Installing Licenses (page 22)

# Getting Started with IPS and Layer 2 Firewall Licenses

Each IPS and Layer 2 Firewall engine must have its own license. IPS engines may use a Security Engine Node license or an IPS-specific license. Layer 2 Firewalls always use a Security Engine Node license. The correct type of license for each engine is generated based on your Management Server *proof-of-license* (POL) code or the appliance *proof-of-serial* (POS) code.

The Management Server's license may be limited to managing only a certain number of firewalls.

With appliances version 5.0 or newer, it is possible to download and install engine licenses automatically. For additional information on automatic downloading and installation of appliance licenses, see the *Stonesoft Administrator's Guide*.

If there is no connection between the Management Server and the Stonesoft License Center, the appliance can be used without a license for 30 days. After this you must generate the license(s) manually at the Stonesoft License Center web page and install them on the Management Server using the Management Client before you can bring your system fully operational.

#### What's Next?

- ▶ If you need new licenses, proceed as explained in the overview below.
- ▶ If you do not need new licenses for the IPS or Layer 2 Firewall engines and NAT is applied to communications between any system components, proceed to Configuring NAT Addresses (page 25).
- ▶ If you do not need new licenses for the IPS or Layer 2 Firewall engines and NAT is not applied to the communications, you are ready to define the IPS and Layer 2 Firewall element(s). Continue according to the element type:
  - Defining IPS Engines (page 33)
  - Defining Layer 2 Firewalls (page 49)

#### **Configuration Overview**

The following steps are needed for installing licenses for IPS and Layer 2 Firewall engines.

- 1. Generate the licenses at the Stonesoft web site. See Generating New Licenses (page 21).
- 2. Install the licenses in the Management Client. See Installing Licenses (page 22).

#### **Generating New Licenses**

You generate the licenses at the Stonesoft License Center based on your Management Server POL code, or the appliance POS code. Evaluation licenses are also available at the web site. If you are licensing several components of the same type, remember to generate one license for each component.

#### **▼ To** generate a new license

- 1. Browse to the Stonesoft License Center at my.stonesoft.com/managelicense.do.
- 2. Enter the required code (POL or POS) in the **License Identification** field and click **Submit**. The License Center page opens.
  - The proof-of-license (POL) code identifies a license. You can find it in the order delivery message sent by Stonesoft (usually by e-mail). Later on, this information is shown in the Licenses branch of the Administration Configuration view in the Management Client.
  - Stonesoft appliances additionally have a proof-of-serial number (POS) that you can find on a label attached to the appliance hardware.
- 3. Click **Register**. The License Generation page opens.
- **4.** Enter the Management Server's POL code or the appliance POS code for the engines you want to license.
- **5.** Click **Submit Request**. The license file is sent to you in a moment. It also becomes available for download at the license page.

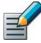

Note – Evaluation license requests may need manual processing. See the license page for current delivery times and details.

# **Installing Licenses**

To install licenses, the license files must be available to the computer you use to run the Management Client.

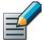

Note – All licenses can be installed even though you have not yet defined all the elements the licenses will be bound to.

#### ▼ To install licenses

**1.** Select File→System Tools→Install Licenses.

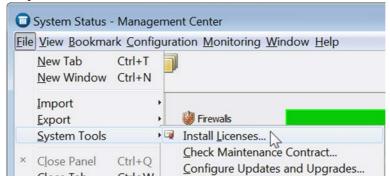

2. Select one or more license files in the dialog that opens and click Install.

#### **▼** To check that the licenses were installed correctly

**1.** Click the Configuration icon in the toolbar and select **Administration**. The Administration Configuration view opens.

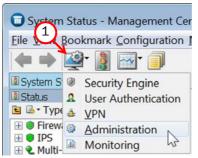

2. Browse to **Licenses**→**Security Engine** or **Licenses**→**IPS** depending on the type of licenses you have.

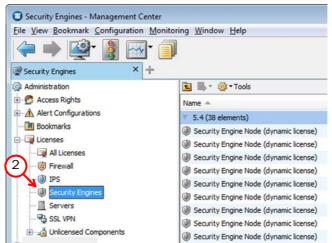

You should see one license for each engine. If you have Management Server POL-bound engine licenses, you must bind them manually to the correct engines once you have configured the engine elements.

#### What's Next?

- ► If NAT is applied to communications between system components, proceed to Configuring NAT Addresses (page 25).
- ▶ Otherwise, you are ready to define the IPS engine and Layer 2 Firewall element(s). Proceed to Defining IPS Engines (page 33) or Defining Layer 2 Firewalls (page 49).

## CHAPTER 4

# **CONFIGURING NAT ADDRESSES**

This chapter contains the steps needed to configure Locations and contact addresses when a NAT (network address translation) operation is applied to the communications between the Security Engine and other system components.

The following sections are included:

- ► Getting Started with NAT Addresses (page 26)
- ► Defining Locations (page 27)
- ► Adding SMC Server Contact Addresses (page 29)

# **Getting Started with NAT Addresses**

If there is *network address translation* (NAT) between communicating system components, the translated IP address may have to be defined for system communications. All communications between the system components are presented as a table in Default Communication Ports (page 133).

You use *Location* elements to configure system components for NAT. There is a Default Location to which all elements belong if you do not assign them a specific Location. If NAT is applied between two system components, you must separate them into different Locations and then add a contact address for the component that needs to be contacted.

You can define a Default contact address for contacting a system component (defined in the Properties dialog of the corresponding element). The component's Default contact address is used in communications when system components that belong to another Location contact the component and the component has no contact address defined for their Location.

Illustration 4.1 An Example Scenario for Using Locations

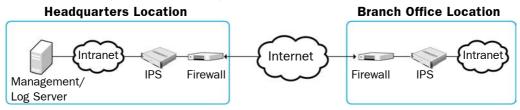

In the example scenario above, the same Management Server and Log Server manage system components both at a company's headquarters and in a branch office.

NAT could typically be applied at the following points:

- The Firewall at the headquarters or an external router may provide the SMC servers external IP addresses on the Internet. The external addresses must be defined as contact addresses so that the system components at the branch offices can contact the servers across the Internet.
- The branch office Firewall or an external router may provide external addresses for the system components at the branch office. Also in this case, the external IP addresses must be defined as contact addresses so that the Management Server can contact the components.

When contact addresses are needed, it may be enough to define a single new Location element, for example, for the branch office, and to group the system components at the branch office into the "Branch Office" Location. The same Location element could also be used to group together system components at any other branch office when they connect to the SMC servers at the headquarters.

#### **Configuration Overview**

To add contact addresses, proceed as follows:

- 1. Define Location element(s). See Defining Locations (page 27).
- 2. Define contact addresses for the Management Server and Log Server(s). See Adding SMC Server Contact Addresses (page 29).

3. Select the correct Location for the engines when you create the IPS and Layer 2 Firewall elements. See Defining IPS Engines (page 33) and Defining Layer 2 Firewalls (page 49).

# **Defining Locations**

The first task is to group the system components into Location elements based on which components are on the same side of a NAT device. The elements that belong to the same Location element always use the primary IP address (defined in the Properties dialog of the element) when contacting each other.

#### **▼** To create a new Location element

**1.** Click the Configuration icon in the toolbar, and select **Administration**. The Administration Configuration view opens.

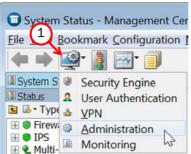

2. Expand Other Elements in the tree view.

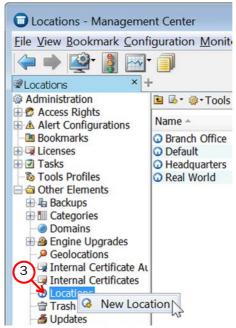

3. Right-click Locations and select New Location. The Location Properties dialog opens.

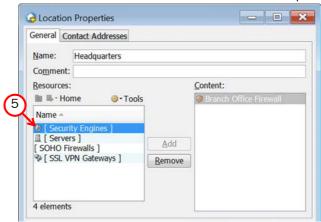

- 4. Type in a Name.
- **5.** Select the element(s) that belong to the Location and click **Add**.
- 6. Click OK.

Repeat to add other Locations as necessary.

#### What's Next?

- ▶ If your Management Server or Log Server needs a contact address, proceed to Adding SMC Server Contact Addresses (page 29).
- ▶ If you plan to add contact addresses only for IPS or Layer 2 Firewall elements, proceed to Defining IPS Engines (page 33) or Defining Layer 2 Firewalls (page 49).

# Adding SMC Server Contact Addresses

The Management Server and the Log Server can have more than one contact address for each Location. This allows you, for example, to define a contact address for each Internet link in a Multi-Link configuration for remotely managed components.

#### ▼ To define the Management Server and Log Server contact addresses

- **1.** Click the Configuration icon in the toolbar and select **Security Engine**. The Security Engine Configuration view opens.
- 2. Expand the **Network Elements** branch and select **Servers**.
- 3. Right-click a server and select **Properties**. The Properties dialog for that server opens.

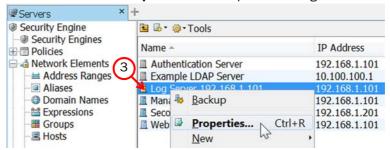

- 4. Select the **Location** of this server.
- **5.** Enter the **Default** contact address. If the server has multiple alternative IP addresses, separate the addresses with commas.

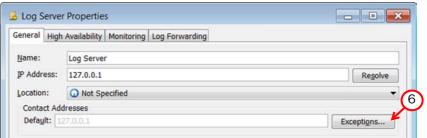

**6.** Click **Exceptions** and define Location-specific contact addresses if the Default Contact Address(es) are not valid from all other Locations.

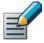

Note – Elements grouped in the same Location element always use the primary IP address (defined in the Properties dialog of the element) when contacting each other. All elements not specifically put in a certain Location are treated as if they belonged to the same Location.

7. Click **OK** to close the server properties and define the contact addresses for other servers in the same way.

#### What's Next?

- Defining IPS Engines (page 33).
- ▶ Defining Layer 2 Firewalls (page 49)

# **CONFIGURING ENGINES**

#### In this section:

**Defining IPS Engines - 33** 

**Defining Layer 2 Firewalls - 49** 

Saving the Initial Configuration - 61

**Configuring Routing and Installing Policies - 67** 

#### CHAPTER 5

# **DEFINING IPS ENGINES**

This chapter contains the steps needed to complete the IPS engine configuration that prepares the Management Center for IPS engine installation.

Very little configuration is done directly on the engines. Most of the configuration is done using the Management Client, so the engines cannot be successfully installed before defining them in the Management Center as outlined in this chapter.

The following sections are included:

- ► Getting Started with Defining IPS Engines (page 34)
- ► Creating Engine Elements (page 34)
- ▶ Defining System Communication Interfaces for IPS Engines (page 36)
- ► Setting Interface Options for IPS Engines (page 40)
- ▶ Defining Traffic Inspection Interfaces for IPS Engines (page 41)
- ► Bypassing Traffic on Overload (page 46)
- ► Finishing the Engine Configuration (page 47)

# **Getting Started with Defining IPS Engines**

The IPS engine elements are a tool for configuring nearly all aspects of your physical IPS components.

An important part of the IPS engine elements are the interface definitions. There are two main categories of IPS engine interfaces:

- Interfaces for system communications. These are used when the IPS engine is the source or the final destination of the communications (for example, in system communications between the IPS engine and the Management Server). You must define at least one interface that is dedicated to system communications for each IPS engine element.
- Interfaces for inspecting traffic. You must define one or more traffic inspection interfaces for each IPS engine element.

The interfaces have their own numbering in the Management Center called Interface ID. The numbering is independent of the operating system interface numbering on the engines. However, if you do the engine's initial configuring using the automatic USB memory stick configuration method, the Interface IDs in the Management Center are mapped to match the physical interface numbering in the operating system (eth0 is mapped to Interface ID 0 and so on). If you do the initial configuration manually, you can freely choose how the Interface IDs in the Management Center are mapped to the physical interfaces.

# **Creating Engine Elements**

This section covers the basic configuration of IPS engine elements. For complete instructions on configuring IPS engine properties, see the Management Client *Online Help* or the *Stonesoft Administrator's Guide*.

#### ▼ To create an engine element

**1.** Click the Configuration icon in the toolbar and select **Security Engine**. The Security Engine Configuration view opens.

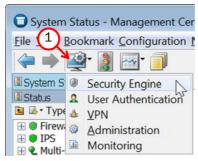

- 2. Right-click **Security Engines** and select one of the following:
  - New→IPS Cluster
  - New→Single IPS

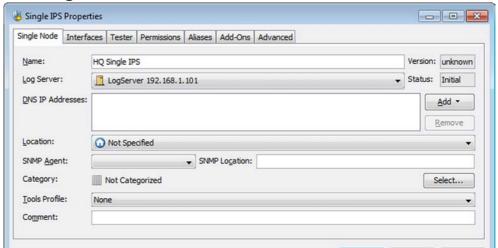

- 3. Enter a unique Name.
- **4.** Select the **Log Server** that stores the log events that the IPS engine creates. If no Log Server is selected, the engine does not make any traffic recordings.
- **5.** (*Optional*) Define one or more **DNS IP Addresses** for the IPS engine. These are the IP addresses of the DNS server(s) that the IPS engine uses to resolve domain names and web filtering categorization services (which are defined as URLs).
  - To enter a single IP address manually, click Add and select IP Address. Enter the IP address in the dialog that opens.
  - To define an IP address by using a Network element, click **Add** and select **Network Element**. Select a predefined Alias element that represents the IP address of the DNS for a dynamic network interface, a Host element, or an External DNS Server element from the dialog that opens, or click the New icon and select **Host** or **External DNS Server** to define a new element.
- **6.** Select the correct **Location** for this engine if there is a NAT device between system components affecting this IPS engine's communications.

# **Defining System Communication Interfaces for IPS Engines**

Each IPS engine needs at least one interface for communicating with other system components. More than one system communication interface can be added to provide a primary and a backup interface for Management Server communications.

#### **Defining Physical Interfaces**

#### ▼ To define a physical interface

1. Switch to the Interfaces tab.

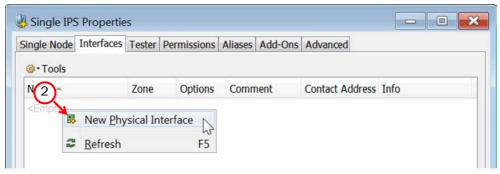

2. Right-click and select **New Physical Interface**. The Physical Interface Properties dialog opens.

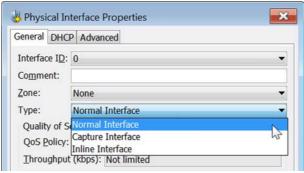

- 3. Select the Interface ID.
- 4. Select Normal Interface as the Type.
- 5. Click OK.

The physical interface is added to the interface list. Add the necessary number of interfaces in the same way.

#### What's Next?

- ▶ If you want to add VLANs to the physical interface, continue by Defining VLAN Interfaces (page 37).
- ▶ Otherwise, continue by Defining IP Addresses (page 38).

# **Defining VLAN Interfaces**

VLANs divide a single physical network link into several virtual links. You can add up to 4094 VLANS per interface.

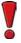

Caution – Do not add any manual VLAN definitions to an interface you want to use for sending resets. Adding VLANs prevents selecting the interface as a reset interface and also removes the reset interface from any existing selections.

### **▼** To define a VLAN Interface

Right-click a physical interface and select New→VLAN Interface. The VLAN Interface
 Properties dialog opens.

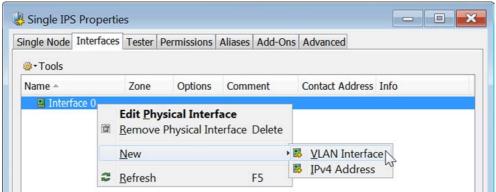

2. Enter the **VLAN ID** (1-4094).

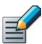

Note – The **VLAN ID** must be the same VLAN ID used in the switch at the other end of the VLAN trunk.

### 3. Click OK.

The specified VLAN ID is added to the physical interface.

Repeat the steps above to add further VLANs to the interface.

The VLAN interface is now ready to be used as a network interface. The VLAN interface is identified as <code>Interface-ID.VLAN-ID</code>, for example 2.100 for Interface ID 2 and VLAN ID 100.

# **Defining IP Addresses**

### ▼ To define an IP address for a single IPS

 Right-click a physical interface or a VLAN interface and select New→IPv4 Address. The IP Address Properties dialog opens.

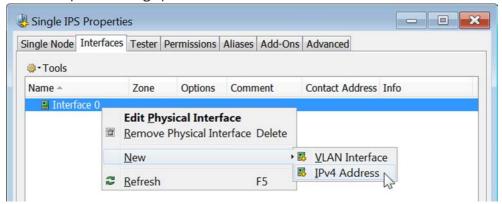

- 2. Configure the IP address information.
  - Enter the IPv4 Address and Network Settings to define a static IP address.
  - Select the **Dynamic** option (top right) and the **DHCP index** if the interface gets its IP address from a DHCP server. The DHCP Index is an arbitrary number of your choice that distinguishes different DHCP interfaces from one another.

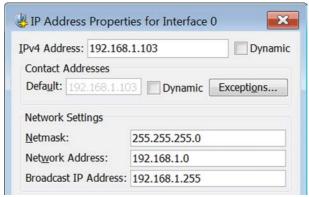

- **3.** If NAT is applied to system communications, enter a **Contact Address** to define the translated IP address of this engine.
- 4. Click **OK** to close the IP Address Properties dialog.

You can define several IP addresses for the same physical network interface. Before you continue, write down the networks to which each Interface ID is connected.

### ▼ To define IP addresses for an IPS cluster

 Right-click a physical interface or a VLAN interface and select New→IPv4 Address. The IP Address Properties dialog opens.

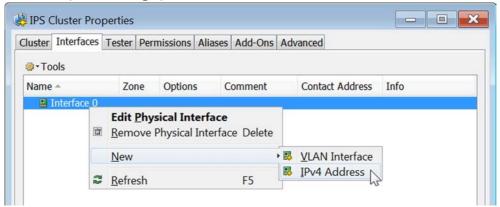

- 2. Double-click the **IPv4 Address** cell and enter the IPv4 address. Repeat for each node.
- 3. Enter the Netmask.

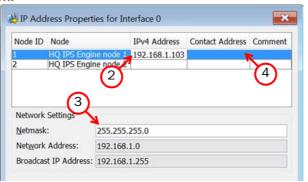

**4.** If NAT is applied to system communications, double-click the **Contact Address** cell and continue as explained in To define a contact address. Otherwise, click **OK** to close the IP Address Properties dialog.

### ▼ To define a contact address

- 1. Enter the **Default** contact address to define the translated IP address of this engine. This address is used by default by components in a different Location.
- 2. (Optional) Click **Add** to define a different contact address for contacting this engine from some specific Location.

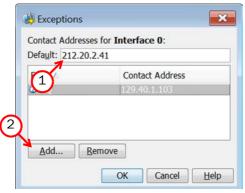

- 3. Click **OK** to close the Contact Addresses dialog.
- 4. Click **OK** to close the IP Address Properties dialog.

You can define several IP addresses for the same physical network interface. Before you continue, write down the networks to which each Interface ID is connected.

# **Setting Interface Options for IPS Engines**

Interface options allow you to select which interfaces are used for which types of system communications.

### **▼** To set the Interface Options

**1.** Click **Options**. The Interface Options dialog opens.

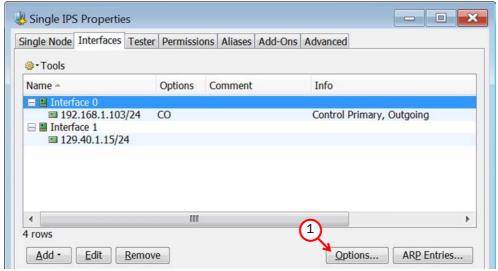

2. Select the Primary Control Interface for communications with the Management Server.

- **3.** (Optional) Select a **Backup** Control interface that is used if the Primary interface is not available.
- **4.** (*IPS Cluster only*) Select the **Primary** Heartbeat Interface for communications between the nodes of the cluster. This must not be a VLAN interface.

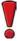

Caution – Heartbeat traffic is time-critical. A dedicated network (without other traffic) is strongly recommended for security and reliability of heartbeat communication.

- **5.** (IPS Cluster only, recommended) Select a second Physical Interface as the **Backup** Heartbeat interface.
- **6.** (Single IPS only) Select **Node-initiated contact to Management Server** if the IPS engine is behind a device that applies dynamic NAT to the inbound management connections or blocks them.
- 7. Select the **Default IP Address for outgoing traffic**.
- 8. Click OK.

# **Defining Traffic Inspection Interfaces for IPS Engines**

IPS engines pick up passing network traffic for inspection in real time. The traffic can either be captured for inspection through the engine's capture interfaces, or it can be inspected as it flows through the engine's inline interfaces. You can define both capture interfaces and inline interfaces for the same IPS engine.

An IPS engine can actively filter only traffic that attempts to pass through its inline interfaces. However, it can reset traffic picked up through capture interfaces if you set up specific reset interfaces. The reset interfaces can send TCP resets and ICMP "destination unreachable" messages when the communications trigger a response. You can use a system communications interface for sending resets if the resets are routed correctly through that interface and there are no VLANs on the interface.

When traffic is inspected, it may be important to know the interface through which it arrives to the IPS engine. It is also important to be able to distinguish an IPS engine's capture interfaces from its inline interfaces. Logical Interface elements are used for both these purposes. They allow you to group together interfaces that belong to the same network segment and to identify the type of the traffic inspection interface (capture interface or inline interface).

### What's Next?

- ▶ If you want to create both capture and inline interfaces on the same IPS engine, or if you want to create logical interfaces to distinguish interfaces from each other, proceed to Defining Logical Interfaces (page 42).
- ▶ If you do not want to use an existing system communication interface as the reset interface, define the new reset interfaces as instructed in Defining Reset Interfaces (page 43).
- ▶ To define capture interfaces, proceed to Defining Capture Interfaces (page 44).
- ▶ To define inline interfaces, proceed to Defining Inline Interfaces (page 45).

# **Defining Logical Interfaces**

A Logical Interface is used in the IPS policies and the traffic inspection process to represent a network segment. The Stonesoft system contains one default Logical Interface. A Logical interface can represent any number or combination of interfaces and VLAN interfaces, except that the same Logical interface cannot be used to represent both capture interfaces and inline interfaces on the same IPS engine. The rules in the ready-made IPS Template match all Logical Interfaces.

### **▼** To define a Logical interface

- Click the Configuration icon in the toolbar and select Security Engine. The Security Engine Configuration view opens.
- 2. Expand the Other Elements branch.

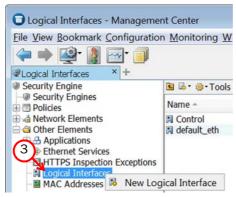

- **3.** Right-click **Logical Interfaces** and select **New Logical Interface**. The Logical Interface Properties dialog opens.
- 4. Enter a unique Name.
- 5. (Optional) If you use VLAN tagging on capture or inline interfaces, select View interface as one LAN if you do not want the IPS engine to see a single connection as multiple connections when a switch passes traffic between different VLANs and all traffic is mirrored to the IPS engine through a SPAN port.
- 6. Click OK.

Repeat these steps to define any additional Logical Interfaces.

### What's Next?

- ▶ If you want to use reset interfaces together with capture interfaces, define the reset interfaces first. Proceed to Defining Reset Interfaces (page 43).
- ► To define capture interfaces, proceed to Defining Capture Interfaces (page 44).
- ▶ To define inline interfaces, proceed to Defining Inline Interfaces (page 45).

# **Defining Reset Interfaces**

Reset interfaces can deliver TCP resets and ICMP "destination unreachable" messages to interrupt communications picked up from capture interfaces when the communications trigger a response.

VLANs are supported for sending resets, but the correct VLAN is selected automatically. An interface you want to use as the reset interface must not have any manually added VLAN configuration.

The reset interface must be in the same broadcast domain as the capture interface that uses the reset interface. The resets are sent using the IP addresses and MAC addresses of the communicating hosts.

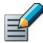

Note - An interface that is used only as a reset interface must not have an IP address.

### ▼ To define a reset interface

**1.** Right-click and select **New Physical Interface**. The Physical Interface Properties dialog opens.

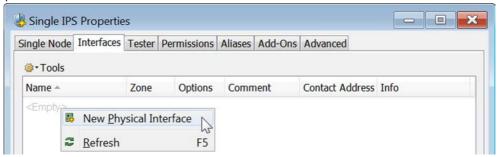

2. Select the Interface ID.

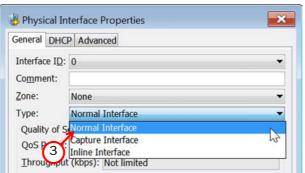

- 3. Select Normal Interface as the Type.
- 4. Click OK.

This interface can now be used as a reset interface. When you set up the physical network, make sure that the reset interface connects to the same network as the capture interface(s).

# **Defining Capture Interfaces**

Capture interfaces listen to traffic that is not routed through the IPS engine. You can have as many capture interfaces as there are available physical ports on the IPS engine (there are no license restrictions regarding this interface type).

External equipment must be set up to mirror traffic to the capture interface. You can connect a capture interface to a switch SPAN port or a network TAP to capture traffic. For more information, see Capture Interfaces (page 16).

### **▼** To define a capture interface

 Right-click and select New Physical Interface. The Physical Interface Properties dialog opens.

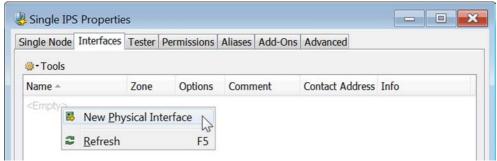

2. Select the Interface ID.

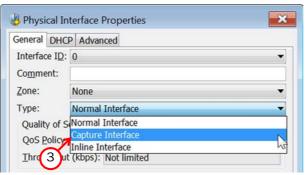

- 3. Select Capture Interface as the Type.
- 4. (Optional) Select a TCP Reset Interface for traffic picked up through this capture interface.
- **5.** If your configuration requires you to change the **Logical Interface**, click **Select** and select the Logical interface in the dialog that opens.
- 6. Click OK.

Repeat these steps to define any additional capture interfaces.

### What's Next?

- ▶ To define inline interfaces, proceed to Defining Inline Interfaces (page 45).
- ▶ To define how an inline IPS engine handles traffic when the traffic load is too high, proceed to Bypassing Traffic on Overload (page 46).
- ▶ Otherwise, proceed to Finishing the Engine Configuration (page 47).

# **Defining Inline Interfaces**

The number of inline interfaces you can have are limited by the license in use. One inline interface always comprises two physical interfaces, as the traffic is forwarded from one interface to the other. The allowed traffic passes through as if it was going through a network cable. The traffic you want to stop is dropped by the IPS engine.

Inline interfaces (like capture interfaces) are associated with a Logical Interface, which is used in the IPS policies and the traffic inspection process to represent one or more IPS engine interfaces.

Fail-open network cards have fixed pairs of ports. Take particular care to map these ports correctly during the initial configuration of the engine. Otherwise, the network cards do not correctly fail open when the IPS engine is offline. If you use the automatic USB memory stick configuration method for the engine's initial configuration, the ports are configured automatically. See Configuring the Engine Automatically with a USB Stick (page 82) for more information.

### **▼** To define an inline interface

**1.** Right-click and select **New Physical Interface**. The Physical Interface Properties dialog opens.

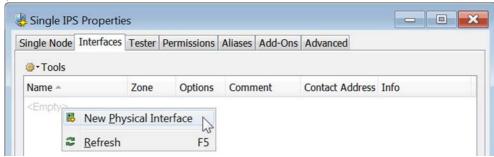

2. Select the Interface ID.

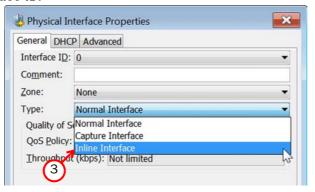

- 3. Select Inline Interface as the Type.
- 4. (Optional) Change the automatically selected Second Interface ID.
- **5.** Leave **Inspect Unspecified VLANs** selected if you want the IPS engine to inspect traffic also from VLANs that are not included in the IPS engine's interface configuration.
- **6.** If your configuration requires you to change the **Logical Interface** from Default\_Eth, click **Select** and select the Logical interface in the dialog that opens.

### 7. Click OK.

Repeat these steps to define any additional inline interfaces.

### What's Next?

- ► To define how an inline IPS engine handles traffic when the load is too high, proceed to Bypassing Traffic on Overload (page 46).
- ▶ Otherwise, proceed to Finishing the Engine Configuration (page 47).

# **Bypassing Traffic on Overload**

By default, inline IPS engines inspect all connections. If the traffic load is too high for the inline IPS engine to inspect all the connections, some traffic may be dropped. Alternatively, inline IPS engines can dynamically reduce the number of inspected connections if the load is too high. This can improve performance in evaluation environments, but some traffic may pass through without any access control or inspection.

### ▼ To bypass traffic on overload

1. Switch to the Advanced tab.

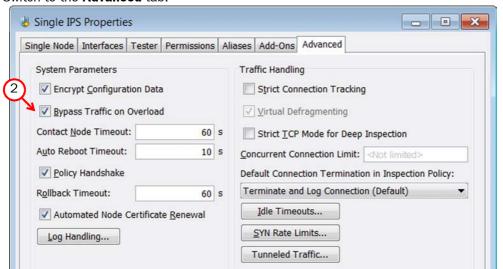

2. Select Bypass Traffic on Overload.

### What's Next?

▶ Proceed to Finishing the Engine Configuration (page 47).

# Finishing the Engine Configuration

### **▼** To finish the engine configuration

- 1. Write down the networks to which each Interface ID is connected
- 2. Click **OK** close the engine properties. The following notification opens.

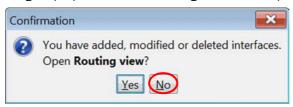

3. Click No.

### What's Next?

➤ You are now ready to transfer the configuration to the physical IPS engines. Proceed to Saving the Initial Configuration (page 61).

## CHAPTER 6

# **DEFINING LAYER 2 FIREWALLS**

This chapter contains the steps needed to complete the Layer 2 Firewall engine configuration that prepares the Management Center for a Stonesoft Layer 2 Firewall engine installation.

Very little configuration is done directly on the engines. Most of the configuration is done using the Management Client, so the engines cannot be successfully installed before defining them in the Management Center as outlined in this chapter.

The following sections are included:

- ► Getting Started with Defining Layer 2 Firewalls (page 50)
- ► Creating Engine Elements (page 50)
- ▶ Defining System Communication Interfaces for Layer 2 Firewall Engines (page 52)
- ► Setting Interface Options for Layer 2 Firewall Engines (page 56)
- ▶ Defining Traffic Inspection Interfaces for Layer 2 Firewall Engines (page 57)
- ► Finishing the Engine Configuration (page 60)

# Getting Started with Defining Layer 2 Firewalls

The Layer 2 Firewall engine elements are a tool for configuring nearly all aspects of your physical Layer 2 Firewall components.

An important part of the Layer 2 Firewall engine elements are the interface definitions. There are two main categories of Layer 2 Firewall engine interfaces:

- Normal Interfaces for system communications. These are used when the Layer 2 Firewall
  engine is the source or the final destination of the communications (for example, in control
  communications between the Layer 2 Firewall engine and the Management Server). You must
  define at least one interface that is dedicated to system communications for each Layer 2
  Firewall engine element.
- *Inline Interfaces* for inspecting traffic. You must define one or more traffic inspection interfaces for each Layer 2 Firewall engine element.

The interfaces have their own numbering in the Management Center called Interface ID. The numbering is independent of the operating system interface numbering on the engines. However, if you do the engine's initial configuring using the automatic USB memory stick configuration method, the Interface IDs in the Management Center are mapped to match the physical interface numbering in the operating system (eth0 is mapped to Interface ID 0 and so on). If you do the initial configuration manually, you can freely choose how the Interface IDs in the Management Center are mapped to the physical interfaces.

# **Creating Engine Elements**

This section covers the basic configuration of Layer 2 Firewall engine elements. For complete instructions on configuring Layer 2 Firewall engine properties, see the Management Client *Online Help* or the *Stonesoft Administrator's Guide*.

### ▼ To create an engine element

**1.** Click the Configuration icon in the toolbar and select **Security Engine**. The Security Engine Configuration view opens.

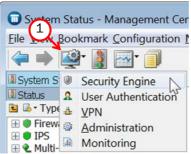

- 2. Right-click **Security Engines** and select one of the following:
  - New→Single Layer 2 Firewall
  - New→Layer 2 Firewall Cluster

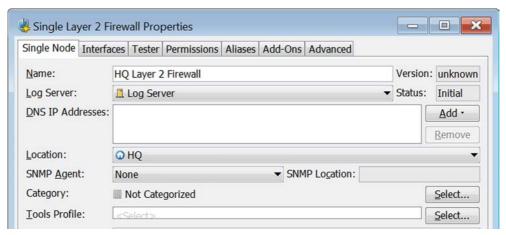

- 3. Enter a unique Name.
- **4.** Select the **Log Server** that stores the log events that the Layer 2 Firewall engine creates.
- **5.** (Optional) Define one or more **DNS IP Addresses** for the Layer 2 Firewall engine. These are the IP addresses of the DNS server(s) that the Layer 2 Firewall engine uses to resolve domain names and web filtering categorization services (which are defined as URLs).
  - To enter a single IP address manually, click Add and select IP Address. Enter the IP address in the dialog that opens.
  - To define an IP address by using a Network element, click **Add** and select **Network Element**. Select a predefined Alias element that represents the IP address of the DNS of a dynamic network interface, a Host element, or an External DNS Server element from the dialog that opens, or click the New icon and select **Host** or **External DNS Server** to define a new element.
- **6.** Select the correct **Location** for this engine if there is a NAT device between system components affecting this engine's communications.

# Defining System Communication Interfaces for Layer 2 Firewall Engines

Each Layer 2 Firewall engine needs at least one interface for communicating with other system components. More than one system communication interface can be added to provide a primary and a backup interface for Management Server communications.

## **Defining Physical Interfaces**

### ▼ To define a physical interface

1. Switch to the Interfaces tab.

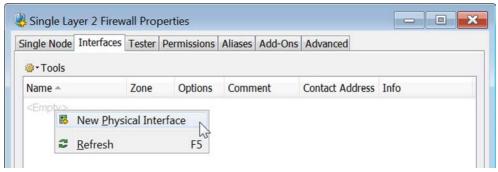

Right-click and select New Physical Interface. The Physical Interface Properties dialog opens.

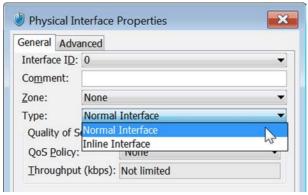

- 3. Select the Interface ID.
- 4. Select Normal Interface as the Type.
- 5. Click OK.

The physical interface is added to the interface list. Add the necessary number of interfaces in the same way.

### What's Next?

- ▶ If you want to add VLANs to the physical interface, continue by Defining VLAN Interfaces (page 53).
- ▶ Otherwise, continue by Defining IP Addresses (page 54).

# **Defining VLAN Interfaces**

VLANs divide a single physical network link into several virtual links. You can add up to 4094 VLANS per interface.

### **▼** To define a VLAN Interface

Right-click a physical interface and select New→VLAN Interface. The VLAN Interface
 Properties dialog opens.

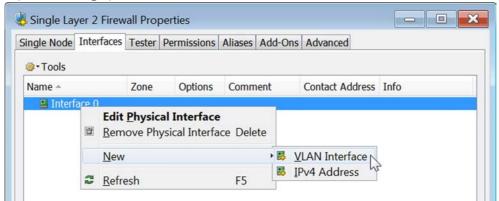

2. Enter the **VLAN ID** (1-4094).

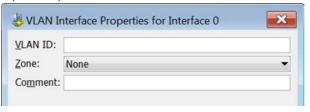

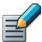

Note – The **VLAN ID** must be the same VLAN ID used in the switch at the other end of the VLAN trunk.

### 3. Click OK.

The specified VLAN ID is added to the physical interface.

Repeat the steps above to add further VLANs to the interface.

The VLAN interface is now ready to be used as a network interface. The VLAN interface is identified as <code>Interface-ID.VLAN-ID</code>, for example 2.100 for Interface ID 2 and VLAN ID 100.

# **Defining IP Addresses**

### ▼ To define an IP address for a Single Layer 2 Firewall

 Right-click a physical interface or a VLAN interface and select New→IPv4 Address. The IP Address Properties dialog opens.

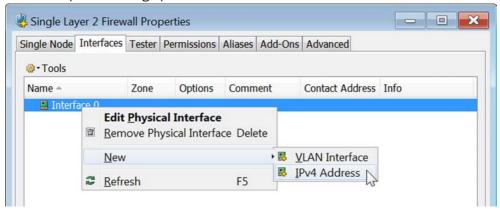

- 2. Configure the IP address information.
  - Enter the IPv4 Address and Network Settings to define a static IP address.
  - Select the **Dynamic** option (top right) and the **DHCP index** if the interface gets its IP address from a DHCP server. The DHCP Index is an arbitrary number of your choice that distinguishes different DHCP interfaces from one another.

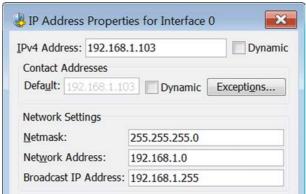

- **3.** If NAT is applied to system communications, enter a **Contact Address** to define the translated IP address of this engine.
- 4. Click **OK** to close the IP Address Properties dialog.

You can define several IP addresses for the same physical network interface. Before you continue, write down the networks to which each Interface ID is connected.

### ▼ To define IP addresses for a Layer 2 Firewall Cluster

 Right-click a physical interface or a VLAN interface and select New→IPv4 Address. The IP Address Properties dialog opens.

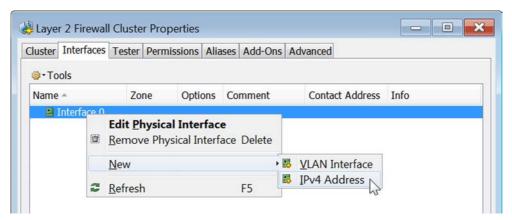

2. Double-click the IPv4 Address cell and enter the IPv4 address. Repeat for each node.

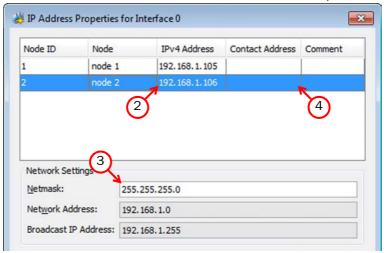

- 3. Enter the Netmask.
- **4.** If NAT is applied to system communications, double-click the **Contact Address** cell and continue as explained in To define a contact address (page 56). Otherwise, click **OK** to close the IP Address Properties dialog.

### ▼ To define a contact address

- 1. Enter the **Default** contact address to define the translated IP address of this engine. This address is used by default by components in a different Location.
- 2. (Optional) Click **Add** to define a different contact address for contacting this engine from some specific Location.

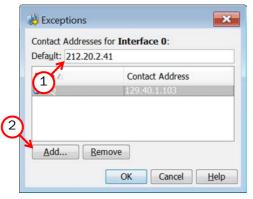

- 3. Click **OK** to close the Exceptions dialog.
- 4. Click **OK** to close the IP Address Properties dialog.

You can define several IP addresses for the same physical network interface. Before you continue, write down the networks to which each Interface ID is connected.

# Setting Interface Options for Layer 2 Firewall Engines

Interface options allow you to select which interfaces are used for which types of system communications.

### ▼ To set the Interface Options

1. Click Options. The Interface Options dialog opens.

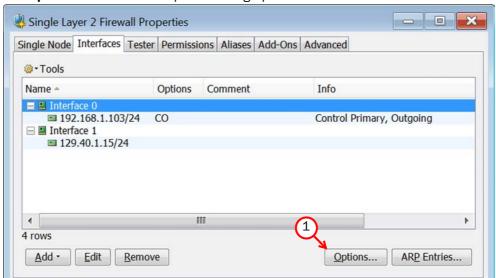

2. Select the Primary Control Interface for communications with the Management Server.

- **3.** (Optional) Select a **Backup** Control interface that is used if the Primary interface is not available.
- **4.** (Layer 2 Firewall Cluster only) Select the **Primary Heartbeat Interface** for communications between the nodes of the cluster. This must not be a VLAN interface.

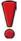

Caution – Heartbeat traffic is time-critical. A dedicated network (without other traffic) is strongly recommended for security and reliability of heartbeat communication.

- **5.** (Layer 2 Firewall Cluster only, recommended) Select a second Physical Interface as the **Backup Heartbeat interface**.
- **6.** (Single Layer 2 Firewall only) Select **Node-initiated contact to Management Server** if the Layer 2 Firewall engine is behind a device that applies dynamic NAT to the inbound management connections or blocks them.
- 7. (Optional) Select the **Default IP Address for Outgoing Traffic**.
- 8. Click OK.

# Defining Traffic Inspection Interfaces for Layer 2 Firewall Engines

Layer 2 Firewall engines pick up passing network traffic for inspection in real time. The traffic is inspected as it flows through the engine's inline interfaces.

When traffic is inspected, it may be important to know the interface through which it arrives to the Layer 2 Firewall engine. Logical Interface elements are used for this purpose. They allow you to group together interfaces that belong to the same network segment.

### What's Next?

- ▶ If you want to create logical interfaces to distinguish interfaces from each other, proceed to Defining Logical Interfaces.
- ▶ To define inline interfaces, proceed to Defining Inline Interfaces (page 59).

# **Defining Logical Interfaces**

A Logical Interface is used in the Layer 2 Firewalls Policies and the traffic inspection process to represent a network segment. The Stonesoft system contains one default Logical Interface. A Logical interface can represent any number or combination of interfaces and VLAN interfaces. The rules in the ready-made Layer 2 Firewall Template match all Logical Interfaces.

### ▼ To define a Logical interface

**1.** Click the Configuration icon in the toolbar and select **Security Engine**. The Security Engine Configuration view opens.

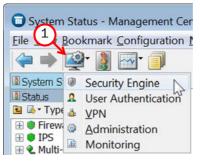

2. Expand the Other Elements branch.

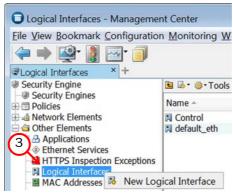

**3.** Right-click **Logical Interfaces** and select **New Logical Interface**. The Logical Interface Properties dialog opens.

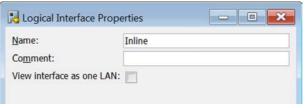

- 4. Enter a unique Name.
- **5.** (Optional) If you use VLAN tagging on inline interfaces, select **View interface as one LAN** if you do not want the Layer 2 Firewall engine to see a single connection as multiple connections when a switch passes traffic between different VLANs.
- 6. Click OK.

Repeat these steps to define any additional Logical Interfaces.

### What's Next?

Proceed to Defining Inline Interfaces (page 59).

# **Defining Inline Interfaces**

The number of inline interfaces you can have are limited by the license in use. One inline interface always comprises two physical interfaces, as the traffic is forwarded from one interface to the other. The allowed traffic passes through as if it was going through a network cable. The traffic you want to stop is dropped by the Layer 2 Firewall engine.

Inline interfaces are associated with a Logical Interface, which is used in the Layer 2 Firewall policies and the traffic inspection process to represent one or more Layer 2 Firewall engine interfaces.

### **▼** To define an inline interface

 Right-click and select New Physical Interface. The Physical Interface Properties dialog opens.

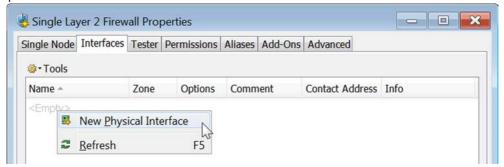

- 2. Select the Interface ID.
- 3. Select Inline Interface as the Type.

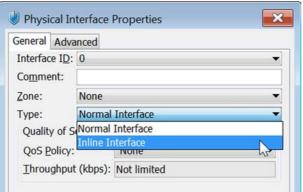

- 4. (Optional) Change the automatically selected Second Interface ID.
- **5.** Leave **Inspect Unspecified VLANs** selected if you want the Layer 2 Firewall engine to inspect traffic also from VLANs that are not included in the engine's interface configuration.
- **6.** If your configuration requires you to change the **Logical Interface** from Default\_Eth, click **Select** and select the Logical interface in the dialog that opens.
- 7. Click OK.

Repeat these steps to define any additional inline interfaces.

### What's Next?

▶ Proceed to Finishing the Engine Configuration.

# Finishing the Engine Configuration

### **▼** To finish the engine configuration

- 1. Write down the networks to which each Interface ID is connected
- 2. Click **OK** close the engine properties. The following notification opens.

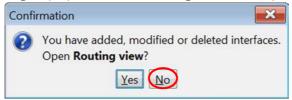

3. Click No.

### What's Next?

➤ You are now ready to transfer the configuration to the physical Layer 2 Firewall engines. Proceed to Saving the Initial Configuration (page 61).

# CHAPTER 7

# **SAVING THE INITIAL CONFIGURATION**

This chapter explains how to save the initial configuration in the Management Center and how to transfer it to the physical engines.

The following sections are included:

- ► Configuration Overview (page 62)
- ► Saving the Initial Configuration for Engines (page 62)
- ► Transferring the Initial Configuration to the Engines (page 66)

# **Configuration Overview**

Once you have configured the engine elements in the Management Client, you must transfer the initial configuration to the physical engines.

You must complete the following steps:

- 1. Save the initial configuration in the Management Client. See Saving the Initial Configuration for Engines (page 62).
- 2. Transfer the initial configuration to the physical engines. See Transferring the Initial Configuration to the Engines (page 66).

# Saving the Initial Configuration for Engines

The initial configuration sets some basic parameters for the engines and triggers the creation of one-time passwords needed to establish a connection with the Management Server.

There are three ways to initialize your engines and establish contact between them and the Management Server.

- You can write down the one-time password and enter all information manually in the command-line Engine Configuration Wizard on the engines.
- You can save the configuration on a floppy disk or a USB memory stick and make some manual changes in the command-line Engine Configuration Wizard on the engines.
- You can save the initial configuration on a USB memory stick and use the memory stick to automatically configure the engine without using the Engine Configuration Wizard.

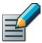

Note – The automatic configuration is primarily intended to be used with Stonesoft appliances, and may not work in all other environments.

### **▼** To save the initial configuration

**1.** Click the Configuration icon in the toolbar and select **Security Engine**. The Security Engine Configuration view opens.

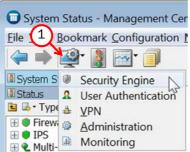

2. Select Security Engines. A list of Security Engines opens.

3. Right-click an engine element and select **Configuration**→**Save Initial Configuration**. The Initial Configuration dialog opens.

#### What's Next?

- ► If you want to use automatic configuration, proceed to Preparing for Automatic Configuration.
- ▶ If you want to use the Engine Configuration Wizard, proceed to Preparing for Configuration Using the Engine Configuration Wizard (page 64).

# **Preparing for Automatic Configuration**

### ▼ To prepare for automatic configuration

1. (Optional) Select Enable SSH Daemon to allow remote access to the engine command line.

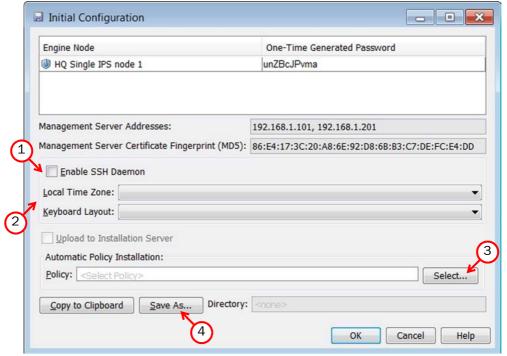

- Enabling SSH in the initial configuration gives you remote command line access in case the configuration is imported correctly, but the engine fails to establish contact with the Management Server.
- Once the engine is fully configured, SSH access can be set on or off using the Management Client. We recommend that you enable the SSH access in the Management Client when needed and disable the access again when you are finished. Make sure your Access rules allow SSH access to the engines from the administrators' IP addresses only.

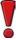

Caution – If you enable SSH, set the password for command line access after the initial configuration either through the Management Client or by logging in to the command line. When the password is not set, anyone with SSH access to the engine can set the password.

- 2. Select the Local Time Zone and Keyboard Layout for the engine.
  - The time zone selection is used only for converting the UTC time that the engines use internally for display on the command line. All internal operations use UTC time, which is synchronized with the Management Server's time once the engine is configured. For external operations, engines use the time zone of their geographical location.
- **3.** (Optional) Click **Select** and select the appropriate policy if you already have a policy you want to use. The selected policy is automatically installed after the engine has contacted the Management Server. See Installing the Initial Policy (page 70) for descriptions of the available pre-defined policies.
- **4.** Click **Save As** and save the configuration on the root of a USB memory stick, so that the engine can boot from it.

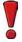

Caution – Handle the configuration files securely. They include the one-time password that allows establishing trust with your Management Server.

5. Click Close.

#### What's Next?

► Transferring the Initial Configuration to the Engines (page 66)

# Preparing for Configuration Using the Engine Configuration Wizard

### ▼ To prepare for configuration using the Engine Configuration Wizard

**1.** If you plan to enter the information manually, write down or copy the **One-Time Password** for each engine. Keep track of which password belongs to which engine node.

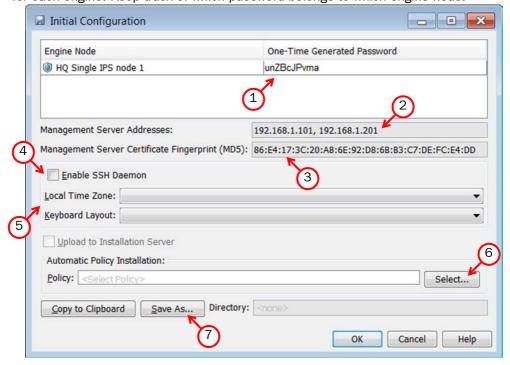

- 2. If you plan to enter the information manually, write down or copy the **Management Server**Addresses.
- 3. (Optional) If you plan to enter the information manually, write down or copy the Management Server Certificate Fingerprint for additional security.
- **4.** (Optional) If you plan to import the configuration in the Engine Configuration Wizard, select **Enable SSH Daemon** to allow remote access to the engine command line.
  - Enabling SSH in the initial configuration gives you remote command line access in case the configuration is imported correctly, but the engine fails to establish contact with the Management Server.
  - Once the engine is fully configured, SSH access can be set on or off using the Management Client. We recommend that you enable the SSH access in the Management Client when needed and disable the access again when you are finished. Make sure your Access rules allow SSH access to the engines from the administrators' IP addresses only.

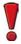

Caution – If you enable SSH, set the password for command line access after the initial configuration either through the Management Client or by logging in to the command line. When the password is not set, anyone with SSH access to the engine can set the password.

- **5.** (Optional) If you plan to import the configuration in the Engine Configuration Wizard, select the **Local Time Zone** and **Keyboard Layout**.
  - The time zone selection is used only for converting the UTC time that the engines use internally for display on the command line. All internal operations use UTC time, which is synchronized with the Management Server's time once the engine is configured. For external operations, engines use the time zone of their geographical location.
- **6.** (Optional) Click **Select** and select the appropriate policy if you already have a policy you want to use. The selected policy is automatically installed after the engine has contacted the Management Server. See Installing the Initial Policy (page 70) for descriptions of the available pre-defined policies.
- **7.** If you plan to import the configuration in the Engine Configuration Wizard, click **Save As** and save the configuration on a USB memory stick.

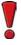

Caution – Handle the configuration files securely. They include the one-time password that allows establishing trust with your Management Server.

8. Click Close.

### What's Next?

► Transferring the Initial Configuration to the Engines (page 66)

# Transferring the Initial Configuration to the Engines

You are now ready to install the engine(s). The initial configuration is transferred to the engines during the installation.

### What's Next?

- ▶ If you have a Stonesoft appliance, see the installation and initial configuration instructions in the *Appliance Installation Guide* that was delivered with the appliance. After this, return to this guide to set up basic routing and policies (see Configuring Routing and Installing Policies (page 67) or see the more detailed instructions in the Management Client *Online Help* or the *Stonesoft Administrator's Guide*).
- ► If you are using another type of device as the engine, proceed to Installing the Engine on Other Platforms (page 77).

# CHAPTER 8

# CONFIGURING ROUTING AND INSTALLING POLICIES

After successfully installing the engines and establishing contact between the engine(s) and the Management Server, the engines are left in the initial configuration state. Now you must define basic routing and policies to be able to use the engines to inspect traffic. Both of these tasks are done using the Management Client.

The following sections are included:

- ► Configuring Routing (page 68)
- ► Installing the Initial Policy (page 70)

# **Configuring Routing**

Routing is configured entirely through the Management Client. The routing information of IPS engines and Layer 2 Firewalls is only used for system communications. The inspected traffic is not routed. Inline interfaces are always fixed as port pairs; traffic that enters through one port is automatically forwarded to the other port.

Most often only one or two simple tasks are needed to define routing information for IPS and Layer 2 Firewall elements:

- Define the default route. This is the route packets to any IP addresses not specifically included in the routing configuration should take.
- Add routes to your internal networks that are not directly connected to the IPS engine or Layer
   2 Firewall if the networks cannot be reached through the default gateway.

Routing is most often done using the following elements:

- Network elements: represent a group of IP addresses.
- **Router** elements: represent the gateway devices that will forward packets to the networks you add in the routing configuration.

When you modify interfaces and then close the engine properties, you always receive a notification that allows you to open the Routing view directly. You can view the Routing view at any other time by selecting **Configuration** $\rightarrow$ **Routing** from the menu.

### **▼** To view routing information

1. Click the Configuration icon in the toolbar and select **Security Engine**. The Security Engine Configuration view opens.

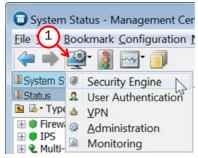

- 2. Select **Security Engines**. A list of Security Engines opens.
- **3.** Right-click the engine whose routing you want to configure and select **Routing**. The Routing view for the selected element opens.

All the IPS or Layer 2 Firewall element's physical interfaces and their network definitions have been automatically added to the Routing view. You can select another element to view its routing information.

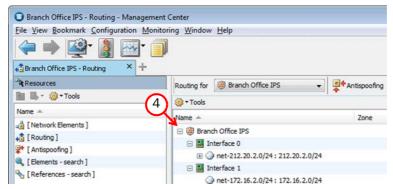

**4.** Expand the routing tree to view all the routing information for the interfaces.

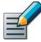

Note – Networks are only added automatically. Networks and interfaces are never deleted automatically. Inappropriate elements are marked with a symbol to show that they are invalid. You must delete the invalid elements manually if you do not want them to be shown in the Routing view.

## **Adding Next-Hop Routers**

You may need to define a default route in case the Management Center (Management Servers and Log Servers) and other system components are not located on a directly connected network. Other routes may be needed in addition to the default route if one or more system components are not directly connected and cannot be reached through the default gateway. To add the default route or to add other routes, you must first add a Router element to represent the gateway devices that forward packets to the networks.

### ▼ To add a router

- **1.** Right-click the Network and select **New→Router**. The Router Properties dialog opens.
- 2. Fill in the Name and IP Address for the Router.

#### What's Next?

- ▶ If you want to define the default route, continue by Adding the Default Route (page 70).
- ▶ If you want to add other routes, continue by Adding Other Routes (page 70).

# Adding the Default Route

### **▼** To add the default route

→ Right-click the Router and select **New**→**Any Network**.

You are not actually creating a new element, just inserting the existing default element **Any Network**.

### What's Next?

- ► To add other routes, proceed to Adding Other Routes.
- ▶ Otherwise, proceed to Installing the Initial Policy (page 70).

# **Adding Other Routes**

### **▼** To add other routes

- **1.** Right-click the Router and select **New→Network**. The Network Properties dialog opens.
- 2. Give the network a unique a **Name** and define the network space.

Repeat these steps to add any additional Networks to the Router element.

The routing configuration changes are transferred to the engine with the other configuration information when you install a policy on the engine.

# **Installing the Initial Policy**

To be able to inspect traffic, the engines must have a policy installed on them. Installing one of the predefined policies provides an easy way to begin using the system. You can then fine-tune the system as needed. The following table describes the default policy elements for IPS and Layer 2 Firewall engines.

Table 8.1 Default Policy Elements for Stonesoft IPS and Layer 2 Firewall Engines

| Element<br>Type           | Default<br>Element<br>Name | Description                                                                                                    |
|---------------------------|----------------------------|----------------------------------------------------------------------------------------------------|
| IPS<br>Template<br>Policy | IPS Template               | A Template Policy that contains the predefined Access rules necessary for the IPS engine to communicate with the Management Center and some external components.                                       |
|                           |                            | The IPS Template Policy uses Inspection rules from the High-Security Inspection Policy. The IPS Template Policy provides an easy starting point for determining what kinds of rules your system needs. |

Table 8.1 Default Policy Elements for Stonesoft IPS and Layer 2 Firewall Engines (Continued)

| Element<br>Type                           | Default<br>Element<br>Name                              | Description                                                                                                    |
|-------------------------------------------|---------------------------------------------------------|----------------------------------------------------------------------------------------------------|
| IPS Policy                                | Customized<br>High-Security<br>Inspection<br>IPS Policy | An IPS Policy that is based on the IPS Template. The Customized High-Security Inspection IPS Policy contains a set of customized rules that were used when Stonesoft IPS was tested at ICSA Labs and NSS Labs.                                                                                                    |
|                                           | Default IPS<br>Policy                                   | An IPS Policy that is based on the IPS Template. The Default IPS Policy does not add any rules to those defined in the IPS Template. It allows you to install the predefined rules in the IPS Template on the IPS engine right after installation (since Template Policies cannot be installed on the engines).                                                                                                    |
| Layer 2<br>Firewall<br>Template<br>Policy | Layer 2<br>Firewall<br>Template                         | A Template Policy that contains the predefined Access rules necessary for the Layer 2 Firewall to communicate with the Management Center and some external components.  The Layer 2 Firewall Template uses Inspection rules from the No Inspection Policy. The rules in the No Inspection Policy do not enforce inspection.                                                                                                    |
|                                           | Layer 2<br>Firewall<br>Inspection<br>Template           | A Template Policy that is based on the Layer 2 Firewall Template. It uses Inspection rules from the High-Security Inspection Policy. The Layer 2 Firewall Inspection Template enables deep inspection for all traffic.                                                                                                    |
| Inspection<br>Policy                      | No<br>Inspection<br>Policy                              | An Inspection Policy with a set of Inspection rules that do not enforce inspection.                                                                                                    |
|                                           | Medium-<br>Security<br>Inspection<br>Policy             | An Inspection Policy with a set of Inspection rules for detecting common threats. The Medium-Security Inspection Policy logs Situations categorized as Suspected Attacks but allows the traffic to pass. The Medium-Security Inspection Policy is suitable for Firewall and Layer 2 Firewall deployments. It is also suitable for inline IPS deployments in asymmetrically-routed networks and IPS deployments in IDS mode. The risk of false positives is low in production use.                                                                                                    |
|                                           | High-Security<br>Inspection<br>Policy                   | An Inspection Policy with a set of Inspection rules for detecting common threats. The High-Security Inspection Policy terminates Suspected Attacks with an alert.  The High-Security Inspection Policy is suitable for Firewall, Layer 2 Firewall, and inline IPS deployments in which extended inspection coverage and strong evasion protection is required. The risk of false positives is moderate in production use.  The High-Security Inspection Policy terminates a connection if the security engine cannot see the whole connection. It is recommended that you use the High-Security Inspection Policy as a starting point for your Inspection Policies. |

Table 8.1 Default Policy Elements for Stonesoft IPS and Layer 2 Firewall Engines (Continued)

| Element<br>Type                 | Default<br>Element<br>Name                          | Description                                                                                                    |
|---------------------------------|-----------------------------------------------------|----------------------------------------------------------------------------------------------------|
| Inspection<br>Policy<br>(cont.) | Customized<br>High-Security<br>Inspection<br>Policy | An Inspection Policy that is based on the High-Security Inspection Policy and contains a set of customized Inspection rules.  The High-Security Inspection Policy is an example of a highly customized Inspection Policy for network environments in which unconditional inspection coverage and evasion protection are required. The risk of false positives is high in production use.  The High-Security Inspection Policy was used when Stonesoft IPS was tested at ICSA Labs and NSS Labs. It provides an example of a customized Inspection Policy. |

The default policy elements are introduced into the system when you import and activate a recent dynamic update package (for example, during the installation). The elements may change when you install newer update packages. None of the default policy elements can be modified. However, you can make copies of the default policies if you need to create a modified version. See the *IPS and Layer 2 Firewall Reference Guide* for more information on the predefined policies and templates.

### ▼ To install a ready-made policy

- 1. Click the Configuration icon in the toolbar and select **Security Engine**. The Security Engine Configuration view opens.
- 2. Expand the Policies branch and select IPS Policies or Layer 2 Firewall Policies.
- **3.** Right-click one of the ready-made policies and select **Install Policy**. The Policy Upload Task Properties dialog opens.
- 4. Select the engine(s).
- **5.** Click **Add**. The selected engines are added to the Target list.
- **6.** Click  $\mathbf{OK}$ . A new tab opens to show the progress of the policy installation.
- 7. Check that the policy installation is successful.

When you install a policy, all the rules in the policy as well as all the IPS engine's other configuration information (including interface definitions and routing information) are transferred to the engines.

### **Commanding Engines**

After a successful policy installation, your system is ready to process traffic. You can control the engines using the right-click menu.

#### **▼** To check system status and issue commands to engines

- **1.** Click the Configuration icon in the toolbar and select **Security Engine**. The Security Engine Configuration view opens.
- 2. Select Security Engines.

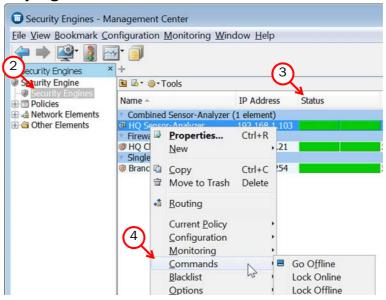

- **3.** Check the status of the engines in the **Status** column. You can select an element to view more information about it in the **Info** panel at the bottom of the window.
- **4.** Use the **Commands** menu to command engines Online/Offline. Only engines in **Online** mode process traffic.

This concludes the configuration instructions in this *Installation Guide*. To continue setting up your system, consult the Management Client *Online Help* (or the *Stonesoft Administrator's Guide*), particularly the *Getting Started* section.

# INSTALLING ENGINES

### In this section:

**Installing the Engine on Other Platforms - 77** 

### CHAPTER 9

# INSTALLING THE ENGINE ON OTHER PLATFORMS

This chapter describes how to install IPS and Layer 2 Firewall engines on standard Intel or Intel-compatible platforms, or on a virtualization platform.

The following sections are included:

- ► Installing the Engine on Intel-Compatible Platforms (page 78)
- ► Installing the Engine on a Virtualization Platform (page 81)
- ► Configuring the Engine Automatically with a USB Stick (page 82)
- ► Configuring the Engine in the Engine Configuration Wizard (page 83)
- ► Installing the Engine in Expert Mode (page 90)

### Installing the Engine on Intel-Compatible Platforms

Stonesoft hardware appliances are delivered with pre-installed software. If you are using a Stonesoft appliance, configure the software as instructed in the *Appliance Installation Guide* delivered with the appliance.

On other systems, the software is installed from DVDs. Depending on your order, you may have received ready-made Management Center and Security Engine DVDs. If the DVDs are not included in the order, you will first have to create them.

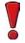

Caution – Check that the Automatic Power Management (APM) and Advanced Configuration and Power Interface (ACPI) settings are disabled in BIOS. Otherwise, the engine may not start after installation or may shut down unexpectedly.

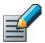

Note – The engines must be dedicated to the IPS or Layer 2 Firewall. No other software can be installed on them.

### **Configuration Overview**

- 1. If you do not have ready-made installation DVDs, obtain the files from the Stonesoft web site. See Downloading the Installation Files (page 78).
- 2. Start the installation and select the installation type. See Starting the Installation (page 80).
- 3. Configure the engines and establish contact with the Management Server. See Configuring the Engine in the Engine Configuration Wizard (page 83).

#### What's Next?

- ▶ If you have ready-made DVDs, proceed to Starting the Installation (page 80).
- ▶ Otherwise, start by Downloading the Installation Files.

### **Downloading the Installation Files**

- 1. Go to the download page at the Stonesoft web site: https://my.stonesoft.com/download.
- 2. Download the .iso image files.

#### What's Next?

Continue by Checking File Integrity (page 79).

### **Checking File Integrity**

Before installing the IPS or Layer 2 Firewall engine from downloaded files, check that the installation files have not become corrupt or been modified. Using corrupt files may cause problems at any stage of the installation and use of the system. File integrity is checked by generating an MD5 or SHA-1 file checksum of the downloaded files and by comparing the checksum with the checksum on the download page at the Stonesoft web site.

Windows does not have MD5 or SHA-1 checksum tools by default, but there are several third-party programs available.

#### ▼ To check MD5 or SHA-1 file checksum

- **1.** Look up the correct checksum at https://my.stonesoft.com/download/.
- **2.** Change to the directory that contains the file(s) to be checked.
- **3.** Generate a checksum of the file using the command md5sum filename or shalsum filename, where filename is the name of the installation file.
- 4. Compare the displayed output to the checksum on the web site. They must match.

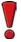

Caution – Do not use files that have invalid checksums. If downloading the files again does not help, contact Stonesoft technical support to resolve the issue.

#### What's Next?

► Continue by Creating the Installation DVD.

### **Creating the Installation DVD**

Once you have checked the integrity of the installation files, create the installation DVD from the files. Use a CD-burning application that can correctly read and burn the CD-structure stored in the .iso images. If the end result is a DVD file with the original .iso file on it, the DVD cannot be used for installation.

#### What's Next?

► Continue by Starting the Installation (page 80).

### Starting the Installation

Before you start installing the engines, make sure you have the initial configuration or a one-time password for management contact for each IPS and Layer 2 Firewall engine. These are generated in the Management Center. See Saving the Initial Configuration for Engines (page 62) for more information.

What you see on your screen during the installation may differ from the illustrations in this guide depending on your system configuration.

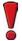

Caution - Installing the engine software deletes all existing data on the hard disk.

#### ▼ To install an engine from a DVD

- **1.** Insert the engine installation DVD into the drive and reboot the machine. The License Agreement appears.
- 2. Type YES and press Enter to accept the license agreement and continue with the configuration.
- 3. Select the type of installation: Full Install and Full Install in expert mode.
  - Type **1** for the normal **Full Install**.
  - Type **2** for the **Full Install in expert mode** if you want to partition the hard disk manually, and continue in Installing the Engine in Expert Mode (page 90).
- 4. Enter the number of processors:
  - For a uniprocessor machine, type 1 and press Enter.
  - For a multiprocessor machine, type 2 and press Enter.
- **5.** Type **yes** and press Enter to accept automatic hard disk partitioning. The installation process starts.

- ▶ If you want to use the automatic configuration method, do not reboot after the installation finishes. Continue as expalained in Configuring the Engine Automatically with a USB Stick (page 82).
- ▶ Otherwise, remove the DVD and press Enter to reboot when prompted to do so. The Engine Configuration Wizard starts. Continue as explained in Configuring the Engine in the Engine Configuration Wizard (page 83).

### Installing the Engine on a Virtualization Platform

The IPS or Layer 2 Firewall engine can be installed as a Security Engine on virtualization platforms that support the deployment of Open Virtual Format (OVF) templates. The same Security Engine software can be used in the Firewall/VPN role, IPS role, or Layer 2 Firewall role. The engine role is selected during the initial configuration of the engine. The following role-specific requirements and limitations apply when the engine is installed on a virtualization platform:

Table 9.1 Role-Specific Requirements and Limitations

| Role             | Virtual Network Interface Requirements         | Limitations for Clusters     |
|------------------|------------------------------------------------|------------------------------|
| IPS              | A minimum of three virtual network interfaces. | Clustering is not supported. |
| Layer 2 Firewall | A minimum of three virtual network interfaces. | Clustering is not supported. |

#### ▼ To install the engine on a virtualization platform

- **1.** Install the Stonesoft Management Center as instructed in the Stonesoft Management Center Installation Guide.
- **2.** (Recommended) Create the resource pool where you will import the virtual appliance package and configure it according to your requirements.
- **3.** Configure the virtual switches to which the IPS or Layer 2 Firewall inline interfaces will be connected:
  - Create a new port group and assign All (4095) as the VLAN ID.
  - Enable the use of promiscuous mode.
- **4.** Download the license from the Stonesoft web site at <a href="https://my.stonesoft.com/managelicense.do">https://my.stonesoft.com/managelicense.do</a>.
- **5.** Download the virtual appliance package from the Stonesoft web site at <a href="https://my.stonesoft.com/download.do">https://my.stonesoft.com/download.do</a>.
  - The Stonesoft Security Engine virtual appliance package consists of two files: a compressed disk image file and an OVF file.
  - The OVF file specifies how the virtualization platform creates the appliance and connects it in the virtualized environment.
- **6.** Extract the files from the virtual appliance package.
- 7. Deploy the OVF template according to the deployment procedure for your virtualization platform.
  - For detailed configuration instructions, see the product documentation for your virtualization platform.
- 8. Map the networks defined in the OVF template to the networks in your virtualized environment.

#### What's Next?

▶ Continue by Configuring the Engine in the Engine Configuration Wizard (page 83).

### Configuring the Engine Automatically with a USB Stick

The automatic configuration is primarily intended to be used with Stonesoft appliances, and may not work in all environments when you use your own hardware. If the automatic configuration does not work, you can still run the Engine Configuration Wizard as explained in the next section and import or enter the information manually.

When automatic configuration is used, Interface IDs are mapped to physical interfaces in sequential order: Interface ID 0 is mapped to eth0, Interface ID 1 is mapped to eth1, and so on.

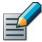

Note – The imported configuration does not contain a password for the root account on the engine, so you must set the password manually in the Management Client before you can log in for command line access to the engine. See the Management Client *Online Help* or the *Stonesoft Administrator's Guide* for more information.

#### ▼ To install and configure the engine with a USB stick

- **1.** Make sure you have a physical connection to the appliance using a monitor and keyboard or a serial cable.
- 2. Insert the USB stick.
- **3.** Remove the DVD and press Enter at the installation finished prompt. The engine reboots, imports the configuration from the USB stick, and makes initial contact to the Management Server.
  - If the automatic configuration fails, and you do not have a display connected, you can check for the reason in the log (sg\_autoconfig.log) written on the USB stick.
  - If you see a "connection refused" error message, ensure that the Management Server IP address is reachable from the node.

The configuration is complete when the engine successfully contacts the Management Server and reboots itself.

#### What's Next?

► Continue as explained in After Successful Management Server Contact (page 90).

## Configuring the Engine in the Engine Configuration Wizard

If you have stored the configuration on a USB memory stick, you can import it to reduce the need for typing in information. See Saving the Initial Configuration for Engines (page 62) for more information about saving the initial configuration.

#### ▼ To select the role and the configuration method

**1.** Highlight **Role** and press Enter to select the role for the Security Engine.

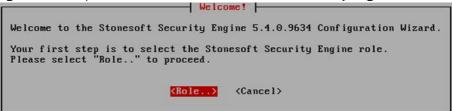

2. Highlight Layer 2 Firewall or IPS and press Enter. The role-specific Engine Configuration Wizard starts.

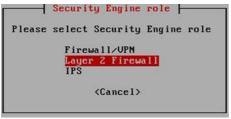

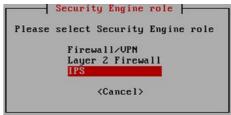

- **3.** Select one of the following configuration methods:
  - Highlight Import and press Enter to import a saved configuration.
  - Highlight Next and press Enter to manually configure the engine's settings. Proceed to Configuring the Operating System Settings (page 84).

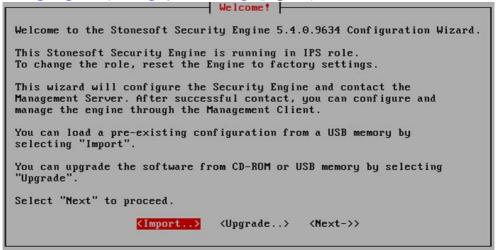

#### ▼ To import the configuration

1. Select USB Memory and press Enter.

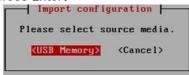

- 2. Select the correct configuration file for this engine.
- 3. Highlight **Next** and press Enter to continue.

#### What's Next?

▶ Continue by Configuring the Operating System Settings.

### Configuring the Operating System Settings

#### **▼** To set the keyboard layout

**1.** Highlight the entry field for **Keyboard Layout** and press Enter. The Select Keyboard Layout dialog opens.

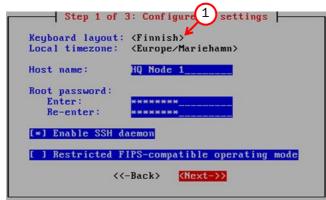

- 2. Highlight the correct layout and press Enter. Type the first letter to move forward more quickly.
- **Tip** If the desired keyboard layout is not available, use the best-matching available layout, or select US\_English.

#### **▼** To set the engine's timezone

**1.** Highlight the entry field for **Local Timezone** and press Enter.

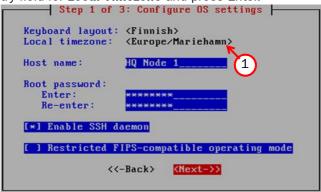

2. Select the correct timezone.

The timezone setting only affects the way the time is displayed on the engine command line. The engine always uses UTC time. The engine's clock is automatically synchronized with the Management Server's clock.

#### **▼** To set the rest of the operating system settings

- **1.** Type in the name of the engine.
- 2. Enter and confirm the password for the user root. This is the only account for engine command line access.
- **3.** (Optional) Highlight **Enable SSH Daemon** and press the spacebar to allow remote access to engine command line using SSH.

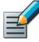

Note – Unless you have a specific need to enable SSH access to the engine command line, we recommend leaving it disabled.

4. Highlight **Next** and press Enter. The Configure Network Interfaces page opens.

#### What's Next?

Continue by Configuring the Network Interfaces (page 86).

### **Configuring the Network Interfaces**

The Engine Configuration Wizard can automatically detect which network cards are in use. You can also add interfaces manually if necessary. If the list is not populated automatically, you can launch the autodetect as explained in the illustration below.

#### ▼ To add the network interfaces

→ Highlight Autodetect and press Enter.

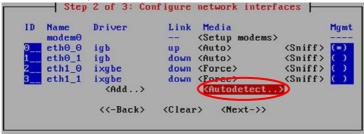

Check that the detected drivers are correct and that all interfaces have been detected.

#### What's Next?

- ► If there are problems, add the network interfaces manually as explained in Defining the Network Interface Drivers Manually.
- ▶ Otherwise, proceed to Mapping the Physical Interfaces to Interface IDs (page 87).

### **Defining the Network Interface Drivers Manually**

- **▼** To define the network interface drivers manually
- 1. Highlight Add and press Enter.

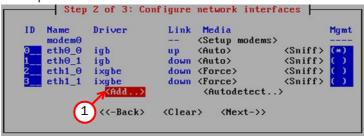

**2.** Select a driver that is used for your network card(s) and press Enter.

#### What's Next?

Repeat as necessary, then map the interfaces to Interface IDs as explained in Mapping the Physical Interfaces to Interface IDs (page 87).

### Mapping the Physical Interfaces to Interface IDs

#### ▼ To map the physical interfaces to Interface IDs

1. Change the **ID**s as necessary to define how physical interfaces are mapped to the interface IDs you defined in the IPS or Layer 2 Firewall element.

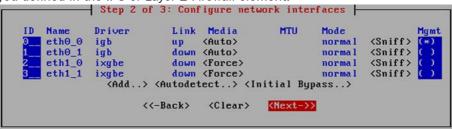

- 2. If necessary, highlight the **Media** column and press Enter to match the speed/duplex settings to those used in each network.
- Tip You can use the Sniff option to troubleshoot the network interfaces. Select **Sniff** on an interface to run the network sniffer on that interface
  - **3.** Highlight the **Mgmt** column and press the spacebar to select the interface for contact with the Management Server.

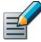

Note – The Management interface must be the same interface that is configured as the Management Interface for the corresponding engine element in the Management Center.

- **4.** (Optional, IPS only) Highlight **Initial Bypass** and press Enter if you want to set the IPS engine temporarily to the initial bypass state and define one or more soft-bypass interface pairs through which traffic flows.
  - Setting the appliance to the initial bypass state can be useful during IPS appliance deployment if bypass network interface pairs on the appliance are in the Normal mode. Initial bypass allows traffic to flow through the IPS appliance until the initial configuration is ready and an IPS policy is installed on the appliance. Do not set the initial bypass state when the bypass network interface pairs are in the Bypass mode.
  - In the illustration below, interface 2 is soft-bypassed with interface 3.

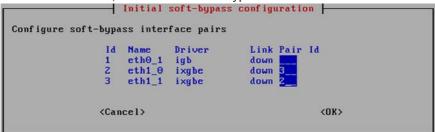

5. Highlight **Next** and press Enter to continue.

#### What's Next?

▶ Proceed to Contacting the Management Server (page 88).

### **Contacting the Management Server**

The Prepare for Management Contact page opens. If the initial configuration was imported, most of this information is automatically filled in.

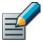

Note – If there is an intermediate firewall between this engine and the Management Server, make sure that the intermediate firewall's policy allows the initial contact and all subsequent communications. See <u>Default Communication Ports</u> (page 133) for a listing of the ports and protocols used.

Before the engine can make initial contact with the Management Server, you activate an initial configuration on the engine. The initial configuration contains the information that the engine needs to connect to the Management Server for the first time.

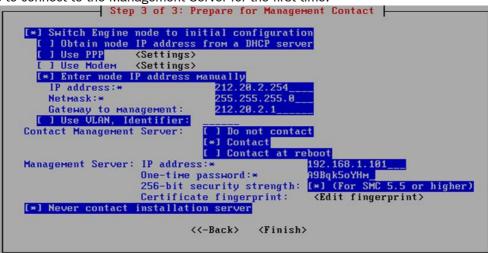

- ▶ If the IP address of the control interface is assigned by a DHCP server, select **Obtain** Node IP address from a DHCP server and continue in Filling in the Management Server Information.
- ▶ If the IP address of the control interface is static, select Enter node IP address manually and fill in the IP address and Netmask (always), and Gateway to management (if the Management Server is not in a directly connected network).

### Filling in the Management Server Information

In the second part of the configuration, you define the information needed for establishing a trust relationship between the engine and the Management Server.

If you do not have a one-time password for this engine, see the Saving the Initial Configuration (page 61).

#### **▼** To fill in the Management Server information

1. Select Contact or Contact at Reboot and press the spacebar.

```
Contact Management Server:

[ ] Do not contact
[*] Contact
[*] Contact
[*] Contact
[*] Contact
[*] Contact
[*] Contact
[*] Contact
[*] Contact
[*] Contact
[*] Contact
[*] Contact
[*] Contact
[*] Contact
[*] Contact
[*] Contact
[*] Contact
[*] Contact
[*] 192.168.1.101
[*] Page Apgree

Apgree

Apgree

(*] (For SMC 5.5 or higher)

(*] Never contact installation server

(*-Back) (Finish)
```

2. Enter the Management Server IP address and the one-time password.

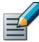

Note – The one-time password is engine-specific and can be used only for one initial connection to the Management Server. Once initial contact has been made, the engine receives a certificate from the Management Server for identification. If the certificate is deleted or expires, you must repeat the initial contact using a new one-time password.

- **3.** (*Optional*) Select **256-bit Security Strength** and press the spacebar to use 256-bit encryption for the connection to the Management Server. 256-bit encryption must also be enabled for the Management Server. See the *Stonesoft Management Center Installation Guide* for more information.
- **4.** (*Optional*) Highlight **Edit Fingerprint** and press Enter. Fill in the Management Server's certificate fingerprint (also shown when you saved the initial configuration). Filling in the certificate fingerprint increases the security of the communications.
- 5. Highlight **Finish** and press Enter. The engine now tries to make initial Management Server contact.
- If you see a "connection refused" error message, ensure that the one-time password is correct and the Management Server IP address is reachable from the node. Save a new initial configuration if you are unsure about the password.
- If there is a firewall between the engine and the Management Server or Log Server, make sure that the firewall's policy allows the initial contact and the subsequent communications. See Default Communication Ports (page 133) for a list of the ports and protocols used.

If the initial management contact fails for some reason, the configuration can be started again with the sg-reconfigure command.

#### What's Next?

► Continue as explained in After Successful Management Server Contact (page 90).

### After Successful Management Server Contact

The initial configuration does not contain any working IPS or Layer 2 Firewall policy. You must install a policy on the engine using the Management Client to make it operational. After you see a notification that Management Server contact has succeeded, the IPS or Layer 2 Firewall engine installation is complete and the engine is ready to receive a policy. The engine element's status changes in the Management Client from **Unknown** to **No Policy Installed**, and the connection state is **Connected**, indicating that the Management Server can connect to the node.

#### What's Next?

► To finish the engine configuration, proceed to Configuring Routing and Installing Policies (page 67).

### Installing the Engine in Expert Mode

To start the installation, reboot from the DVD. See Installing the Engine on Intel-Compatible Platforms (page 78).

The difference between the normal and expert installation is that in expert mode, you partition the hard disk manually. If you are unfamiliar with partitioning hard disks in Linux, we recommend that you use the normal installation process.

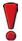

Caution – When using the command prompt, use the reboot command to reboot and halt command to shut down the node. Do not use the init command. You can also reboot the node using the Management Client.

### Partitioning the Hard Disk Manually

Typically, you need five partitions for the IPS or Layer 2 Firewall as explained in Table 9.2. The partitions are allocated in two phases. First, disk partitions are created and second, the partitions are allocated for their use purposes.

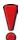

Caution - Partitioning deletes all the existing data on the hard disk.

#### ▼ To partition the hard disk

- 1. If you are asked whether you want to create an empty partition table, type y to continue.
- 2. When prompted, press Enter to continue. The partition table is displayed.
- **3.** Create the partitions for the engine as follows:

#### Table 9.2 Partitions for the Engine

| Partition     | Flags    | Partition Type | Filesystem Type | Size   | Description                                 |
|---------------|----------|----------------|-----------------|--------|---------------------------------------------|
| Engine root A | bootable | Primary        | Linux           | 200 MB | The bootable root partition for the engine. |

Table 9.2 Partitions for the Engine (Continued)

| Partition     | Flags | Partition Type | Filesystem Type | Size                               | Description                                                               |
|---------------|-------|----------------|-----------------|------------------------------------|---------------------------------------------------------------------------|
| Engine root B |       | Primary        | Linux           | 200 MB                             | Alternative root partition for the engine. Used for the engine upgrade.   |
| Swap          |       | Logical        | Linux swap      | Twice the size of physical memory. | Swap partition for the engine.                                            |
| Data          |       | Logical        | Linux           | 500 MB or<br>more                  | Used for the boot configuration files and the root user's home directory. |
| Spool         |       | Logical        | Linux           | All remaining free disk space.     | Used for spooling                                                         |

- **4.** Check that the partition table information is correct.
- 5. Select **Write** to commit the changes and confirm by typing yes.
- **6.** Select **Quit** and press Enter.

### **Allocating Partitions**

After partitioning the hard disk, the partitions are allocated for the engine.

#### **▼** To allocate the partitions

- 1. Check that the partition table is correct. Type yes to continue.
- 2. Using the partition numbers shown in the partition table, assign the partitions for the engine, for example:
  - For the engine root A partition, type 1.
  - For the engine root B partition, type 2.
  - For the swap partition, type 5.
  - For the data partition, type 6.
  - For the spool partition, type 7.
- 3. Check the partition allocation and type yes to continue. The engine installation starts.
- **4.** When installation is complete, remove the DVD from the machine and press Enter to reboot.

#### What's Next?

► Continue the configuration as described in Configuring the Engine Automatically with a USB Stick (page 82) or Configuring the Engine in the Engine Configuration Wizard (page 83).

# **U**PGRADING

In this section:

**Upgrading - 95** 

### CHAPTER 10

### **UPGRADING**

This chapter explains how to upgrade your IPS and Layer 2 Firewall engines. When there is a new version of the IPS and Layer 2 Firewall engine software, you should upgrade as soon as possible.

The following sections are included:

- ► Getting Started With Upgrading (page 96)
- ► Upgrading or Generating Licenses (page 98)
- ► Upgrading Engines Remotely (page 102)
- ► Upgrading Legacy IPS Engines (page 104)
- ► Upgrading Engines Locally (page 106)

### **Getting Started With Upgrading**

#### **How Engine Upgrades Work**

The primary way to upgrade engines is a remote upgrade through the Management Server. The upgrade package is imported on the Management Server manually or automatically. You can then apply it to selected engines through the Management Client. Alternatively, the upgrade can be done on the command line when it is more convenient (for example, for spare appliances in storage).

The engines have two alternative partitions for the engine software. When you install a new software version, the new version is installed on the inactive partition and the current version is preserved to allow rollback if the upgrade is unsuccessful. If the engine is not able to return to operation, the engine automatically rolls back to the previous software version at the next reboot. You can also use the <code>sg-toggle-active</code> command to roll back to the previous engine version. See Command Line Tools (page 111) for more information.

You can upload and activate the new software separately. For example, you can upload the upgrade during office hours and activate it later during a service window.

The currently installed working configuration (routing, policies, etc.) is stored separately and is not changed in an upgrade or a rollback. Although parts of the configuration may be version-specific (for example, if system communication ports are changed), the new version can use the existing configuration. Any potential version-specific adjustments are made when you refresh the policy after the upgrade.

#### Limitations

It is not possible to upgrade between 32-bit and 64-bit versions of the software. If you are running the software on a compatible standard server, you can reinstall the software using the other version. In clusters, 32-bit and 64-bit nodes cannot be online simultaneously. Stonesoft appliances support only the software architecture version that they are pre-installed with. Changing the architecture for third-party hardware using software licenses requires a full reinstallation using a DVD.

Due to changes in the IPS components, additional steps are required for upgrading legacy Sensors, Sensor Clusters, and combined Sensor-Analyzers to version 5.4 or higher. See Upgrading Legacy IPS Engines (page 104).

#### What Do I Need to Know Before I Begin

The Management Center must be up to date before you upgrade the engines. An old Management Center version may not be able to recognize the new engine versions or generate a valid configuration for them. A newer Stonesoft Management Center version is compatible with several older engine versions. See the Release Notes available at <a href="http://www.stonesoft.com/en/customer-care/kb/">http://www.stonesoft.com/en/customer-care/kb/</a> for version-specific compatibility information.

During a cluster upgrade, it is possible to have the upgraded nodes online and operational side by side with the older version nodes. This way, you can upgrade the nodes one by one while the other nodes handle the traffic. However, you must upgrade all the nodes to the same version as soon as possible, as prolonged use with mismatched versions is not supported.

To check the current engine software version, select the engine in the System Status view. The engine version is displayed on the General tab in the Info panel. If the Info panel is not shown, select **View**→**Info**.

Before upgrading the engines, read the Release Notes for the new engine version.

### **Configuration Overview**

The following steps are needed for upgrading the engines:

- 1. (If automatic download of engine upgrades is not enabled) Obtain the installation files and check the installation file integrity. See Obtaining Installation Files (page 97).
- 2. (If you are upgrading engines locally) Create the installation DVDs from the files with a DVD-burning application that can correctly read and burn the DVD-structure stored in the .iso images.
- 3. (If automatic license updates are not enabled) Update the licenses. See Upgrading or Generating Licenses (page 98).
- 4. Upgrade the engines one at a time. Confirm that the upgraded engine operates normally before upgrading the next engine. See Upgrading Engines Remotely (page 102) or Upgrading Engines Locally (page 106).

### **Obtaining Installation Files**

If the Management Server is not set up to download engine upgrades automatically or if you want to upgrade engines locally, you must download the installation files manually and check the installation file integrity using the MD5 or SHA-1 file checksums. Windows does not have MD5 or SHA-1 checksum programs by default, but there are several third-party programs available.

#### **▼** To manually download an engine upgrade file

- 1. Go to the Stonesoft Downloads page at https://my.stonesoft.com/download.do.
- 2. Enter the Proof-of-License (POL) or Proof-of-Serial (POS) code in the **License Identification** field and click **Submit**.
- **3.** Click **Stonesoft Security Engine Downloads**. The Stonesoft Security Engine Downloads page opens.
- **4.** Download the installation file. There are two types of packages available:
  - The .zip file is used in the remote upgrade on all supported platforms. It can also be used for a local upgrade from a USB memory stick or a non-bootable DVD.
  - The .iso download allows you to create a bootable installation DVD for a local upgrade on all supported platforms.
- **5.** Change to the directory that contains the file(s) to be checked.
- **6.** (Linux only) Generate a checksum of the file using the command md5sum filename or shalsum filename, where filename is the name of the installation file.
  - For Windows, see the documentation for the third-party checksum program.

Example \$ md5sum sg\_engine\_1.0.0.1000.iso

869aecd7dc39321aa2e0cfaf7fafdb8f sg engine 1.0.0.1000.iso

7. Compare the displayed output to the checksum on the web site.

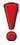

Caution – Do not use files that have invalid checksums. If downloading the files again does not help, contact Stonesoft Support to resolve the issue.

#### ▼ To prepare a downloaded .zip file for a remote upgrade

- 1. Log in to the Management Client and select File→Import→Import Engine Upgrades.
- 2. Select the engine upgrade (sg\_engine\_version\_platform.zip) file and click **Import**. The status bar at the bottom of the Management Client window shows the progress of the import.

#### ▼ To prepare a downloaded .zip file for a local upgrade

→ Copy the file to the root directory of a USB memory stick or a DVD.

#### ▼ To prepare a downloaded .iso file for a local upgrade

→ Create the installation DVD for the engines with a DVD-burning application that can correctly read and burn the DVD-structure stored in the .iso images. If the end result is a DVD file with the original .iso file on it, the DVD cannot be used for installation.

#### What's Next?

- ► If you are sure you do not need to upgrade your licenses, continue by Upgrading Engines Remotely (page 102) or Upgrading Engines Locally (page 106).
- ▶ Otherwise, continue by Upgrading or Generating Licenses.

### **Upgrading or Generating Licenses**

When you installed the engine software for the first time, you installed licenses that work with all versions of the engine up to that particular version. If the first two numbers in the old and the new versions are the same, the upgrade can be done without upgrading licenses (for example, when upgrading from 1.2.3 to 1.2.4). When either of the first two numbers in the old version and the new version are different, you must first upgrade your licenses (for example, when upgrading from 1.2.3 to 1.3.0). By default, licenses are regenerated and installed automatically. You can also upgrade the licenses at the Stonesoft web site. You can view and download your current licenses online at the Stonesoft License Center at <a href="https://www.stonesoft.com/en/customer\_care/licenses/">www.stonesoft.com/en/customer\_care/licenses/</a>.

- ▶ If you do not need to upgrade licenses and you want to upgrade the engines, proceed to Upgrading Engines Remotely (page 102) or Upgrading Engines Locally (page 106).
- ▶ If you need new licenses and you want to upgrade the licenses one at a time, proceed to Upgrading Licenses Under One Proof Code (page 99).
- ▶ If you need new licenses and you want to upgrade several licenses at once, proceed to Upgrading Licenses Under Multiple Proof Codes (page 99).

### **Upgrading Licenses Under One Proof Code**

A license file generated under one proof-of-license (POL) or proof-of-serial (POS) code can contain the license information for several components. You can also use the multi-upgrade form to upgrade the licenses. See Upgrading Licenses Under Multiple Proof Codes (page 99).

#### **▼** To generate a new license

- 1. Go to the Stonesoft License Center at www.stonesoft.com/en/customer\_care/licenses/.
- 2. Enter the POL or POS code in the **License Identification** field and click **Submit**. The License Center page opens.
- 3. Click **Update**. The License View page opens.
- 4. Follow the directions to upgrade the license.

### **Upgrading Licenses Under Multiple Proof Codes**

If you have several existing licenses with different proof-of-license (POL) or proof-of-serial (POS) codes that you need to upgrade, you can generate all of the new licenses at the same time.

#### **▼** To upgrade multiple licenses

**1.** Click the **Configuration** icon and select **Administration**. The Administration Configuration view opens.

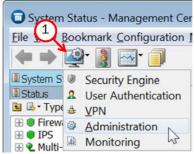

 Browse to Licenses→Security Engines or Licenses→IPS depending on the type of licenses you have.

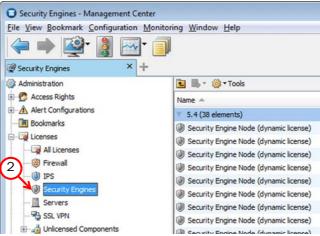

3. Ctrl-select or Shift-select the licenses you want to upgrade.

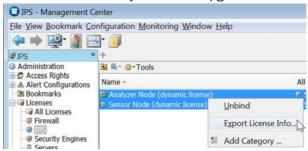

- **4.** Right-click one of the selected items and select **Export License Info**. The Save License Upgrade Request dialog opens.
- **5.** Select the location at which to save the license file in the dialog that opens. You are prompted to request a license upgrade.

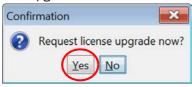

- 6. Click Yes. The Stonesoft web site opens.
- 7. Browse to Customer Care→Licenses.
- **8.** Enter the POL or POS code in the **License Identification** field and click **Submit**. The License Center page opens.
- **9.** Click the **Multi-Upgrade Licenses** link on the right. The Upload Multi-Upgrade Licenses page opens.
- **10.**Enter the information needed for the upgrade request and select or upload the license file(s) to update.
- **11.**Click **Submit** to upload the license request. A confirmation page opens, showing the details of your request.
  - The upgraded licenses are e-mailed to you in a .zip file.

### **Installing Licenses**

#### **▼** To install licenses

**1.** Select File→System Tools→Install Licenses.

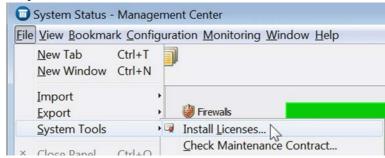

2. Select one or more license files and click **Install**. The new licenses are installed.

### **Checking the Licenses**

After installing the upgraded licenses, check the license information. When you upgrade licenses, the old licenses are automatically replaced with the new licenses.

#### ▼ To check the licenses

**1.** Click the **Configuration** icon and select **Administration**. The Administration Configuration view opens.

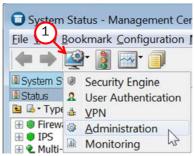

 Browse to Licenses→Security Engines or Licenses→IPS, depending on the type of licenses you have. The licenses and their status are displayed.

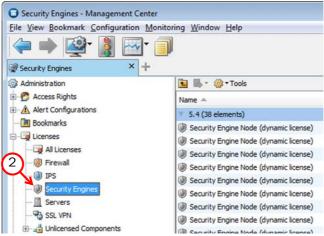

- **3.** Verify that all of the engines are correctly licensed.
  - If any engines are not correctly licensed, you may need to upgrade or generate the licenses again. See Upgrading or Generating Licenses (page 98).

- ▶ If you want to upgrade the engines remotely through the Management Server, proceed to Upgrading Engines Remotely (page 102).
- ▶ If you want to upgrade the engines on the engine command line, proceed to Upgrading Engines Locally (page 106).

### **Upgrading Engines Remotely**

You can upgrade the engines through the Management Server by importing the upgrade package manually or automatically. You can then activate the upgrade package or you can transfer the upgrade package to the engine and activate it separately later, for example, during a break in service. You can also create a scheduled Task for the remote upgrade as instructed in the Stonesoft Administrator's Guide or in the Management Client Online Help.

During an IPS or Layer 2 Firewall Cluster upgrade, it is possible to have the upgraded nodes online and operational alongside the older version nodes. However, you must upgrade all the nodes to the same version as soon as possible, as prolonged use with mismatched versions is not supported.

#### **▼** To upgrade the engine

1. Click the System Status icon. The System Status view opens.

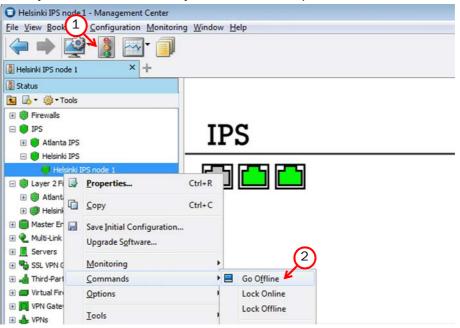

2. If you want to activate the new version immediately, right-click the engine node and select Commands→Go Offline.

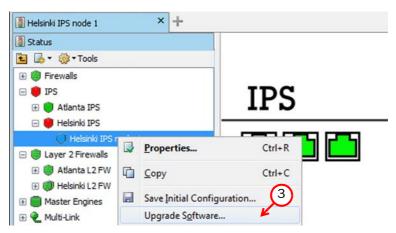

**3.** Right-click the engine node and select **Upgrade Software**. The Remote Upgrade Task Properties dialog opens.

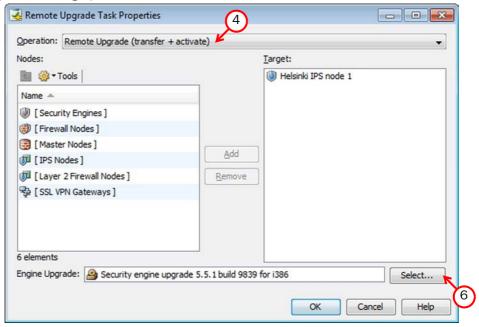

- **4.** Select the type of **Operation** you want to perform:
  - Remote Upgrade (transfer + activate): install the new software and reboot the node with the new version of the software.
  - **Remote Upgrade (transfer)**: install the new software on the node without an immediate reboot and activation. The node continues to operate with the currently installed version until you choose to activate the new version.
  - Remote Upgrade (activate): reboot the node and activate the new version of the software that has been installed earlier.
- **5.** Check the **Target** node selection and change it, if necessary.
- **6.** Select the correct **Engine Upgrade** file and click **OK**. A new tab opens, showing the progress of the upgrade. The time it takes to upgrade the node varies depending on the

performance of your engine and the network environment. Click **Abort** if you want to stop the upgrade.

**7.** Refresh the policy of the upgraded engine to make sure any possible changes specific to the new software version are transferred to the engine.

If you chose to activate the new configuration, the engine is automatically rebooted and the upgraded engine is brought to the online state once the engine is successfully upgraded.

If you are upgrading an IPS or Layer 2 Firewall Cluster, we recommend beginning the upgrade on the next node only when the upgraded node is back online.

#### What's Next?

- Upgrade any other engines in the same way.
- ▶ Otherwise, the upgrade is complete.

### **Upgrading Legacy IPS Engines**

Prior to version 5.4, IPS engines consisted either of separate Sensor and Analyzer engines, or combined Sensor-Analyzer engines. In version 5.4, the Analyzer functionalities have been transferred to the Log Server and to the Security Engines, and the Analyzer is no longer used. Because of this change, additional steps are required for upgrading legacy Sensors, Sensor Clusters, and combined Sensor-Analyzers to version 5.4 or higher. To begin the upgrade, proceed to the relevant section below:

#### What's Next?

- ▶ Upgrading Sensors and Sensor Clusters
- ▶ Upgrading a Legacy Sensor-Analyzer to a Single IPS Engine (page 105)

### **Upgrading Sensors and Sensor Clusters**

- ▼ To upgrade Sensors and Sensor Clusters
- 1. Upgrade the engine software as instructed in Upgrading Engines Remotely (page 102).

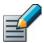

Note – If you are upgrading a legacy Sensor Cluster, upgrade all the nodes of the cluster before proceeding to Step 2.

**2.** Open the properties of the upgraded engine or engine cluster.

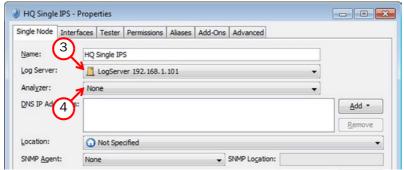

- 3. Make sure a Log Server is selected.
- 4. Select None for the Analyzer.
- 5. Click OK.
- **6.** Refresh the policy of upgraded engine to make sure any possible changes specific to the new software version are transferred to the engine.

#### What's Next?

▶ Upgrade any other legacy Sensors or Sensor Clusters in the same way, then proceed to Removing Unused Analyzer Elements (page 106)

### Upgrading a Legacy Sensor-Analyzer to a Single IPS Engine

When you upgrade a legacy Sensor-Analyzer engine, you convert the combined Sensor-Analyzer into a Single IPS element. The Analyzer element is automatically removed during the conversion.

#### ▼ To upgrade a legacy Sensor-Analyzer to a Single IPS engine

- **1.** Select **Monitoring**→**System Status**. The System Status view opens.
- 2. Expand the Sensor-Analyzer element until you can see the Sensor and Analyzer nodes.
- 3. Upgrade the engine software as instructed in Upgrading Engines Remotely (page 102).
- **4.** Right-click the Sensor-Analyzer element and select **Configuration**→**Upgrade to Single IPS**. The Sensor-Analyzer properties dialog opens.
- 5. Select the Log Server to which event data is sent.
- **6.** Make sure **None** is selected for the **Analyzer**.
- 7. Click **OK**. The conversion begins.
- **8.** Refresh the policy of the upgraded engine to make sure any possible changes specific to the new software version are transferred to the engine.

- ▶ Upgrade any other legacy Sensor-Analyzers in the same way.
- ▶ Otherwise, the upgrade is complete.

### **Removing Unused Analyzer Elements**

When you upgrade legacy Sensors or Sensor Clusters to version 5.4 IPS engines, existing Analyzer elements are kept in the system, but are no longer used. After all legacy Sensors or Sensor Clusters have been upgraded, you can safely remove any unused Analyzer elements.

#### ▼ To remove an unused Analyzer element

- **1.** Select **Monitoring**→**System Status**. The System Status view opens.
- 2. Right-click the Analyzer and select **Tools**→**References**. If there are any references to the Analyzer, remove the references before deleting the element.
- 3. Right-click the Analyzer element and select **Delete**. You are prompted to confirm that you want to move the element to the Trash.
- 4. Click Yes. The element is moved to the Trash.
  - (Multiple Management Servers) If the Management Server databases are not synchronized, you are prompted again to confirm that you want to move the Analyzer element to the Trash. Type **YES** to confirm.
- 5. Select View→Trash.
- **6.** Right-click the Analyzer element that you moved to the Trash and select **Delete**. A confirmation dialog opens.
- **7.** Click **Yes** to permanently delete the Analyzer element.

### **Upgrading Engines Locally**

It is also possible to upgrade the engines on the engine command line as described in this section. Upgrading locally requires a physical connection to the engine using a monitor and keyboard or a serial cable.

During an IPS or Layer 2 Firewall cluster upgrade, it is possible for the upgraded nodes to be online and operational side by side with the older version nodes. However, you must upgrade all the nodes to the same version as soon as possible, as prolonged use with mismatched versions is not supported.

- ▶ If the hardware has a DVD drive (a USB DVD drive can be used) and you have an installation DVD, proceed to Upgrading From an Engine Installation DVD (page 107).
- ► If you want to upgrade from a .zip file on a USB stick or on a DVD, proceed to Upgrading From a .zip File (page 108).

### **Upgrading From an Engine Installation DVD**

You can upgrade the engines to the latest version from a DVD that was shipped to you by Stonesoft, or from a DVD that you have created from an .iso image that you downloaded from the Stonesoft web site.

#### ▼ To upgrade the engine from an engine installation DVD

- 1. Log in to the node as root with the password you set for the engine (you can set the password through the Management Client).
- 2. Insert the DVD into the engine's DVD drive.
- **3.** Reboot the node from the DVD with the command **reboot** (*recommended*) or by cycling the power (if you cannot log in). You are promoted to select the upgrade type.

StoneGate Engine Installation System

An existing StoneGate Engine installation has been detected.

1. Upgrade existing installation
2. Re-install using configuration from existing installation
3. Full re-install (old configuration is not preserved)
4. Full re-install in expert mode

Enter your choice: \_

- **4.** Enter 1 to upgrade the existing installation and press Enter to continue. The upgrade process starts.
- **5.** When the process is finished, eject the DVD and press Enter to reboot.
  - If the Engine Configuration Wizard opens, configure the engine in the same way as after the first installation. See Configuring the Engine in the Engine Configuration Wizard (page 83) for instructions.
- 6. When the upgrade is finished, right-click the node in the Management Client and select Commands→Go Online.

If you are upgrading an IPS or Layer 2 Firewall Cluster, we recommend beginning the upgrade on the next node only when the upgraded node is back online.

- Upgrade any other engines in the same way.
- Otherwise, the upgrade is complete.

### **Upgrading From a .zip File**

Follow the instructions below if you want to use a .zip file to upgrade the engine software locally on the engine command line.

#### ▼ To upgrade the engine locally from a .zip file

- 1. Log in to the node as root with the password set for the engine (you can set the password through the Management Client).
- 2. Insert the USB stick or the DVD.
- 3. Run the command sg-reconfigure. The Engine Configuration Wizard opens.
- 4. Select Upgrade and press Enter.

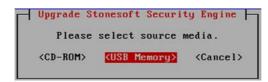

- **5.** Select the source media where the upgrade file is located.
- **6.** (Optional) If you have not already done so, select **Calculate SHA1** to calculate the checksum. The calculation takes some time. The calculated checksum must be identical to the one from the .zip file.

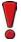

Caution - Do not use files that have invalid checksums. Select **Cancel** if the checksum does not match and acquire a new copy of the upgrade file.

- 7. Select **OK**. The software is upgraded.
- **8.** When prompted, press Enter. The engine reboots to the new version.

- Upgrade any other engines in the same way.
- Otherwise, the upgrade is complete.

# **APPENDICES**

### In this section:

**Command Line Tools - 111** 

**Default Communication Ports - 133** 

**Example Network Scenario - 141** 

**Index - 147** 

### APPENDIX A

## **COMMAND LINE TOOLS**

This appendix describes the command line tools for Stonesoft Management Center and the engines.

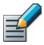

Note – Using the Management Client is the recommended configuration method, as most of the same tasks can be done through it.

The following sections are included:

- ► Management Center Commands (page 112)
- ► Engine Commands (page 123)
- ► Server Pool Monitoring Agent Commands (page 130)

### **Management Center Commands**

Management Center commands include commands for the Management Server, Log Server, Web Portal Server, and Authentication Server. Most of the commands are found in the <installation directory>/bin/ directory. In Windows, the command line tools are \*.bat script files. In Linux, the files are \*.sh scripts.

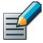

Note - If you installed the Management Server in the C:\Program

Files\Stonesoft\Management Center directory in Windows, some of the program data is stored in the C:\ProgramData\Stonesoft\Management Center directory. Command line tools may be found in the C:\Program Files\Stonesoft\Management Center\bin and/or the C:\ProgramData\Stonesoft\Management Center\bin directory.

Commands that require parameters must be run through the command line (cmd.exe in Windows). Commands that do not require parameters can alternatively be run through a graphical user interface, and may be added as shortcuts during installation.

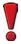

Caution – login and password parameters are optional. Giving them as Command Line parameters may pose a security vulnerability. Do not enter login and password information unless explicitly prompted to do so by a Command Line tool.

Table A.1 Management Center Command Line Tools

| Command                                                                                                    | Description                                                                                                    |
|----------------------------------------------------------------------------------------------------|----------------------------------------------------------------------------------------------------|
| <pre>sgArchiveExport [host=<management [\domain]="" address="" server="">] [login=<login name="">] [pass=<password>] [format=<exporter csv="" format:="" or="" xml="">] i=<input and="" directories="" files="" or=""/> [o=<output file="" name="">] [f=<filter file="" name="">] [e=<filter expression="">] [-h   -help   -?] [-v]</filter></filter></output></exporter></password></login></management></pre> | Displays or exports logs from archive. This command is only available on the Log Server. The operation checks privileges for the supplied administrator account from the Management Server to prevent unauthorized access to the logs.  Enclose details in double quotes if they contain spaces.  Host specifies the address of the Management Server. If the parameter is not defined, the loopback address (localhost) is used.  login defines the username for the account that is used for this operation. If this parameter is not defined, the username root is used.  pass defines the password for the user account.  format defines the file format for the output file. If this parameter is not defined, the XML format is used.  i defines the source from which the logs will be exported. Can be a folder or a file. The processing recurses into subfolders.  o defines the destination file where the logs will be exported. If this parameter is not defined, the output is displayed on screen.  f defines a file that contains the filtering criteria you want to use for filtering the log data. You can export log filters individually in the Management Client through Tools—Save for Command Line Tools in the filter's right-click menu.  e allows you to type in a filter expression manually (using the same syntax as exported filter files).  -h, -help, or -? displays information on using the script.  -v displays verbose output on the command execution.  Example (exports logs from one full day to a file using a filter): sgArchiveExport login=admin pass=abc123  i=c:/stonesoft/Stonesoft/data/archive/firewall/year2011/month12/./sgB.day01/f=c:/stonesoft/Stonesoft/Stonesoft/Pastonesoft/Stonesoft/Stonesof |

Table A.1 Management Center Command Line Tools (Continued)

| Command                                                                                                    | Description                                                                                                    |
|----------------------------------------------------------------------------------------------------|----------------------------------------------------------------------------------------------------|
| sgBackupAuthSrv                                                                                                    | Creates a backup of Authentication Server user information. The backup file is stored in the <installation directory="">/ backups/ directory. Backing up the Authentication only backs up Users, not the configuration of the Authentication Server. The Authentication Server configuration is included in the Management Server backup.</installation> |
| <pre>[pwd=<password>] [path=<destpath>]</destpath></password></pre>                                                                       | pwd enables encryption.                                                                                                    |
| [nodiskcheck]                                                                                                    | path defines the destination path.                                                                                                    |
| <pre>[comment=<comment>] [-h  help]</comment></pre>                                                                                       | <b>nodiskcheck</b> ignores free disk check before creating the backup.                                                                                                    |
|                                                                                                    | <b>comment</b> allows you to enter a comment for the backup. The maximum length of a comment is 60 characters.                                                                                                    |
|                                                                                                    | -h orhelp displays information on using the script.                                                                                                    |
|                                                                                                    | Also see sgRestoreAuthBackup.                                                                                                    |
|                                                                                                    | Creates a backup of Log Server configuration data. The backup file is stored in the <installation directory="">/backups/directory.</installation>                                                                                                    |
| acDo altural octions                                                                                                    | Twice the size of log database is required on the destination drive. Otherwise, the operation fails.                                                                                                    |
| sgBackupLogSrv [pwd= <password>]</password>                                                                                               | pwd entering a password enables encryption.                                                                                                    |
| [path= <destpath>]</destpath>                                                                                                    | path defines the destination path.                                                                                                    |
| <pre>[nodiskcheck] [comment=<comment>]</comment></pre>                                                                                    | <b>nodiskcheck</b> ignores free disk check before creating the backup.                                                                                                    |
| <pre>[nofsstorage] [-h  help]</pre>                                                                                                    | <b>comment</b> allows you to enter a comment for the backup. The maximum length of a comment is 60 characters.                                                                                                    |
|                                                                                                    | nofsstorage creates a backup only of the log server configuration without the log data.                                                                                                    |
|                                                                                                    | -h orhelp displays information on using the script.                                                                                                    |
|                                                                                                    | Also see sgRestoreLogBackup.                                                                                                    |
| <pre>sgBackupMgtSrv [pwd=<password>] [path=<destpath>] [nodiskcheck] [comment=<comment>] [-h  help]</comment></destpath></password></pre> | Creates a complete backup of the Management Server (including both the local configuration and the stored information in the configuration database). The backup file is stored in the <installation directory="">/backups/ directory.  Twice the size of the Management Server database is required</installation>                                      |
|                                                                                                    | on the destination drive. Otherwise, the operation fails.                                                                                                    |
|                                                                                                    | pwd entering a password enables encryption.                                                                                                    |
|                                                                                                    | path defines the destination path.                                                                                                    |
|                                                                                                    | <pre>nodiskcheck ignores free disk check before creating the backup.</pre>                                                                                                    |
|                                                                                                    | comment allows you to enter a comment for the backup. The maximum length of a comment is 60 characters.                                                                                                    |
|                                                                                                    | -h orhelp displays information on using the script.                                                                                                    |
|                                                                                                    | Also see sgRestoreMgtBackup and                                                                                                    |
|                                                                                                    | sgRecoverMgtDatabase.                                                                                                    |

Table A.1 Management Center Command Line Tools (Continued)

| Command                                                                                             | Description                                                                                                    |
|----------------------------------------------------------------------------------------------------|----------------------------------------------------------------------------------------------------|
| sgCertifyAuthSrv                                                                                    | Contacts the Management Server and creates a new certificate for the Authentication Server to allow secure communications with other system components. Renewing an existing certificate does not require changing the configuration of any other system components.                                                                                                    |
| <pre>sgCertifyLogSrv [host=<management [\domain]="" address="" server="">]</management></pre>       | Contacts the Management Server and creates a new certificate for the Log Server to allow secure communications with other system components. Renewing an existing certificate does not require changing the configuration of any other system components.  host specifies the address of the Management Server. If the parameter is not defined, the loopback address (localhost) is used.  Domain specifies the administrative Domain the Log Server belongs to if the system is divided into administrative Domains. If the Domain is not specified, the Shared Domain is used.  The Log Server needs to be shut down before running this command. Restart the server after running this command.                      |
| sgCertifyMgtSrv                                                                                     | Creates a new certificate for the Management Server to allow secure communications between the Stonesoft system components. Renewing an existing certificate does not require changes on any other system components.  The Management Server needs to be shut down before running this command. Restart the server after running this command.                                                                                                    |
| <pre>sgCertifyWebPortalSrv [host=<management [\domain]="" address="" server="">]</management></pre> | Contacts the Management Server and creates a new certificate for the Web Portal Server to allow secure communications with other system components. Renewing an existing certificate does not require changing the configuration of any other system components.  host specifies the address of the Management Server. If the parameter is not defined, the loopback address (localhost) is used.  Domain specifies the administrative Domain the Web Portal Server belongs to if the system is divided into administrative Domains. If the Domain is not specified, the Shared Domain is used.  The Web Portal Server needs to be shut down before running this command. Restart the server after running this command. |
| <pre>sgChangeMgtIPOnAuthSrv <ip address=""></ip></pre>                                              | Changes the Management Server's IP address in the Authentication Server's local configuration to the IP address you give as a parameter. Use this command if you change the Management Server's IP address.  Restart the Authentication Server after running this command.                                                                                                    |

Table A.1 Management Center Command Line Tools (Continued)

| Command                                                                                                    | Description                                                                                                    |
|----------------------------------------------------------------------------------------------------|----------------------------------------------------------------------------------------------------|
| <pre>sgChangeMgtIPOnLogSrv <ip address=""></ip></pre>                                                                                                    | Changes the Management Server's IP address in the Log<br>Server's local configuration to the IP address you give as a<br>parameter. Use this command if you change the Management<br>Server's IP address.<br>Restart the Log Server service after running this command.                                                                                                    |
| <pre>sgChangeMgtIPOnMgtSrv <ip address=""></ip></pre>                                                                                                    | Changes the Management Server's IP address in the local configuration to the IP address you give as a parameter. Use this command if you change the Management Server's IP address. Restart the Management Server service after running this command.                                                                                                    |
| sgClient                                                                                                    | Starts a locally installed Stonesoft Management Client.                                                                                                    |
| sgCreateAdmin                                                                                                    | Creates an unrestricted (superuser) administrator account.  The Management Server needs to be stopped before running this command.                                                                                                    |
| <pre>sgExport [host=<management [\domain]="" address="" server="">] [login=<login name="">] [pass=<password>] file=<file and="" name="" path=""> [type=<all al="" ips="" nw="" rb="" sv=""> [name=<element 1,="" 2,="" element="" name="">] [recursion] [-system] [-h   -help   -?]</element></all></file></password></login></management></pre> | Exports elements stored on the Management Server to an XML file.  Enclose details in double quotes if they contain spaces.  host specifies the address of the Management Server. If the parameter is not defined, the loopback address (localhost) is used.  Domain specifies the administrative Domain for this operation if the system is divided into administrative Domains. If the Domain is not specified, the Shared Domain is used.  login defines the username for the account that is used for this operation. If this parameter is not defined, the username root is used.  pass defines the password for the user account.  file defines the name and location of the export ZIP file.  type specifies which types of elements are included in the export file: all for all exportable elements nw for network elements ips for IPS elements sv for services rb for security policies al for alerts vpn for VPN elements.  name allows you to specify by name the element(s) that you want to export.  recursion includes referenced elements in the export, for example, the network elements used in a policy that you export.  -system includes any system elements that are referenced by the other elements in the export.  -h, -help, or -? displays information on using the script. |

Table A.1 Management Center Command Line Tools (Continued)

| Command                                                                                                    | Description                                                                                                    |
|----------------------------------------------------------------------------------------------------|----------------------------------------------------------------------------------------------------|
| <pre>sgHA [host=<management [\domain]="" address="" server="">] [login=<login name="">] [pass=<password>] [master=<management as="" for="" master="" operation="" server="" the="" used="">] [-set-active] [-set-standby] [-sync] [-fullsync] [-check] [-retry] [-isolate] [-force] [-restart] [-h -help -?]</management></password></login></management></pre> | Controls active and standby Management Servers.  host specifies the address of the Management Server. If the parameter is not defined, the loopback address (localhost) is used.  Domain specifies the administrative Domain for this operation if the system is divided into administrative Domains. If the Domain is not specified, the Shared Domain is used.  login defines the username for the account that is used for this operation. If this parameter is not defined, the username root is used.  pass defines the password for the user account.  master defines the Management Server used as a master Management Server for the operation.  -set-active activates and locks all administrative Domains.  -set-standby deactivates and unlocks all administrative Domains.  -sync performs full database replication. It replicates the database from the master Management Server to the specified Management Server.  -fullsync performs full database replication with the master Management Server's backup.  -check checks that the Management Server's database is in sync with the master Management Server.  -retry retries replication if this has been stopped due to a recoverable error.  -isolate isolates the Management Server from database replication. This is an initial requirement for synchronization.  -force enforces the operation even if all Management Servers are not in sync. Note that using this option may cause instability if used carelessly.  -restart restarts the specified Management Server. |

Table A.1 Management Center Command Line Tools (Continued)

| Command                                                                                                    | Description                                                                                                    |
|----------------------------------------------------------------------------------------------------|----------------------------------------------------------------------------------------------------|
| <pre>sgImport [host=<management [\domain]="" address="" server="">] [login=<login name="">] [pass=<password>] file=<file and="" name="" path=""> [-replace_all] [-h -help -?]</file></password></login></management></pre>                                   | Imports Stonesoft Management Server database elements from a Stonesoft XML file. When importing, existing (non-default) elements are overwritten if both the name and type match.  host specifies the address of the Management Server. If the parameter is not defined, the loopback address (localhost) is used.  Domain specifies the administrative Domain for this operation if the system is divided into administrative Domains. If the Domain is not specified, the Shared Domain is used.  login defines the username for the account that is used for this operation. If this parameter is not defined, the username root is used.  pass defines the password for the user account.  file defines the ZIP file whose contents you want to import.  -replace_all ignores all conflicts by replacing all existing elements with new ones.  -h, -help, or -? displays information on using the script.                                                                                                    |
| <pre>sgImportExportUser [host=<management [\domain]="" address="" server="">] [login=<login name="">] [pass=<password>] action=<import export> file=<file and="" name="" path=""> [-h -help -?]</file></import export></password></login></management></pre> | Imports and exports a list of Users and User Groups in an LDIF file from/to a Stonesoft Management Server's internal LDAP database. To import User Groups, all User Groups in the LDIF file must be directly under the stonesoft top-level group (dc=stonesoft).  The user information in the export file is stored as plaintext. Handle the file securely.  host specifies the address of the Management Server. If the parameter is not defined, the loopback address (localhost) is used.  Domain specifies the administrative Domain for this operation if the system is divided into administrative Domains. If the Domain is not specified, the Shared Domain is used.  login defines the username for the account that is used for this operation. If this parameter is not defined, the username root is used.  pass defines the password for the user account.  action defines whether users are imported or exported.  file defines the file that is used for the operation.  Example: sgImportExportUser login=admin pass=abc123 action=export file=c:\temp\exportedusers.ldif -h, -help, or -? displays information on using the script. |

Table A.1 Management Center Command Line Tools (Continued)

| Command                                                                                                    | Description                                                                                                    |
|----------------------------------------------------------------------------------------------------|----------------------------------------------------------------------------------------------------|
| sgInfo SG_ROOT_DIR FILENAME [fast] [-nolog] [-client] [-h -help -?]                                                                                                    | Creates a ZIP file that contains copies of configuration files and the system trace files. The resulting ZIP file is stored in the logged in user's home directory. The file location is displayed on the last line of screen output. Provide the generated file to Stonesoft support for troubleshooting purposes.  SG_ROOT_DIR Stonesoft Management Center installation directory.  FILENAME name of output file.  -nolog extended log server information is NOT collected.  -client collects traces only from the Management Client.  -h, -help, or -? displays information on using the script.                                                                                                    |
| <pre>sgOnlineReplication [login=<login name="">] [pass=<password>] [active-server=<name active="" management="" of="" server="">] [standby-server=<name additional="" management="" of="" server="">] [standby-server-address=<ip additional="" address="" management="" of="" server="">] [-nodisplay] [-h -help -?]</ip></name></name></password></login></pre> | Replicates the Management Server's database from the active Management Server to an additional Management Server. The Management Server to which the database is replicated must be shut down before running this command. Restart the Management Server after running this command.  Note! Use this script to replicate the database only if the additional Management Server's configuration has been corrupted, the additional Management Server's certificate has expired, or in new SMC installations if the automatic database replication between the Management Servers has not succeeded. Otherwise, synchronize the database with the sgHA command or through the Management Client. See the Stonesoft Administrator's Guide for more information.  pass defines the password for the user account.  active-server option specifies the IP address of the active Management Server from which the Management database is replicated.  standby-server option specifies the name of the additional Management Server to which the Management database is replicated.  standby-server-address option specifies the IP address of the additional Management Server to which the Management database is replicated.  -nodisplay sets a text only console.  -h, -help, or -? displays information on using the script. The return values are:  0 OK 8 sgOnlineReplication.sh failed to initialize properly 9 login failed 11 unknown error 12 bad command line arguments 13 replication canceled by user. |

Table A.1 Management Center Command Line Tools (Continued)

| Command                                                                                                    | Description                                                                                                    |
|----------------------------------------------------------------------------------------------------|----------------------------------------------------------------------------------------------------|
| sgReinitializeLogServer                                                                                                    | Note! This script is located in <installation directory="">/bin/install.  Creates a new Log Server configuration if the configuration file has been lost.</installation>                                                                                                    |
| sgRestoreArchive <archive_dir></archive_dir>                                                                                                    | Restores logs from archive files to the Log Server. This command is available only on the Log Server.  ARCHIVE_DIR is the number of the archive directory (0 – 31) from where the logs will be restored. By default, only archive directory 0 is defined. The archive directories can be defined in the <installation directory="">/data/ LogServerConfiguration.txt file: ARCHIVE_DIR_xx=PATH.</installation>                                                                                                    |
| <pre>sgRestoreAuthBackup [-pwd=<password>] [-backup=<backup file="" name="">] [-nodiskcheck] [-h -help]</backup></password></pre>                             | Restores the Authentication Server user information from a backup file in the <installation directory="">/backups/directory.  Apply the Authentication Server's configuration after this command.  -pwd defines a password for encrypted backup.  -backup defines a name for the backup file.  -nodiskcheck ignores free disk check before backup restoration.  -h or -help displays information on using the script.</installation>                                                                                             |
| <pre>sgRestoreLogBackup [-pwd=<password>] [-backup=<backup file="" name="">] [-nodiskcheck] [-overwrite-syslog-template] [-h -help]</backup></password></pre> | Restores the Log Server (logs and/or configuration files) from a backup file in the <installation directory="">/backups/directory.  Apply the Authentication Server's configuration after this command.  -pwd defines a password for encrypted backup.  -backup defines a name for the backup file.  -nodiskcheck ignores free disk check before backup restoration.  -overwrite-syslog-template overwrites a syslog template file if found in the backup.  -h or -help displays information on using the script.</installation> |
| <pre>sgRestoreMgtBackup [-pwd=<password>] [-backup=<backup file="" name="">] [-nodiskcheck] [-h -help]</backup></password></pre>                              | Restores the Management Server (database and/or configuration files) from a backup file in the <installation directory="">/backups/ directory.  -pwd defines a password for encrypted backup.  -backup defines a name for the backup file.  -nodiskcheck ignores free disk check before backup restoration.  -h or -help displays information on using the script.</installation>                                                                                                    |

Table A.1 Management Center Command Line Tools (Continued)

| Command                                                                                                    | Description                                                                                                    |
|----------------------------------------------------------------------------------------------------|----------------------------------------------------------------------------------------------------|
| sgRevert                                                                                                    | Note! This script is located in <installation directory="">/bin/uninstall.  Reverts to the previous installation saved during the upgrade process. The previous installation can be restored at any time, even after a successful upgrade.</installation>                                                                                                    |
| sgShowFingerPrint                                                                                                    | Displays the CA certificate's fingerprint on the Management Server.                                                                                                    |
| sgStartAuthSrv                                                                                                    | Starts the Authentication Server.                                                                                                    |
| sgStartLogSrv                                                                                                    | Starts the Log Server and its database.                                                                                                    |
| sgStartMgtDatabase                                                                                                    | Starts the Management Server's database. There is usually no need to use this script.                                                                                                    |
| sgStartMgtSrv                                                                                                    | Starts the Management Server and its database.                                                                                                    |
| sgStartWebPortalSrv                                                                                                    | Starts the Web Portal Server.                                                                                                    |
| sgStopLogSrv                                                                                                    | Stops the Log Server.                                                                                                    |
| sgStopMgtSrv                                                                                                    | Stops the Management Server and its database.                                                                                                    |
| sgStopMgtDatabase                                                                                                    | Stops the Management Server's database. There is usually no need to use this script.                                                                                                    |
| sgStopWebPortalSrv                                                                                                    | Stops the Web Portal Server.                                                                                                    |
| <pre>sgStopRemoteMgtSrv [host=<management host="" name="" server="">] [login=<login name="">] [pass=<password>] [-h -help -?]</password></login></management></pre> | Stops the Management Server service when run without arguments. To stop a remote Management Server service, provide the arguments to connect to the Management Server.  host is the Management Server's host name if not localhost.  login is a Stonesoft administrator account for the login.  pass is the password for the administrator account.  -h, -help, or -? displays information on using the script. |

Table A.1 Management Center Command Line Tools (Continued)

| Command                                                                                                    | Description                                                                                                    |
|----------------------------------------------------------------------------------------------------|----------------------------------------------------------------------------------------------------|
| <pre>sgTextBrowser [host=<management [\domain]="" address="" server="">] [login=<login name="">] [pass=<password>] [format=<csv xml>] [o=<output file="">] [f=<filter file=""> ] [e=<filter expression=""> ] [m=<current stored>] [limit=<maximum fetch="" number="" of="" records="" to="" unique="">] [-h -help -?]</maximum></current stored></filter></filter></output></csv xml></password></login></management></pre> | Displays or exports current or stored logs. This command is available on the Log Server.  Enclose the file and filter names in double quotes if they contain spaces.  host defines the address of the Management Server used for checking the login information. If this parameter is not defined, Management Server is expected to be on the same host where the script is run. If Domains are in use, you can specify the Domain the Log Server belongs to. If domain is not specified, the Shared Domain is used.  login defines the username for the account that is used for this export. If this parameter is not defined, the username root is used.  pass defines the password for the user account used for this operation.  format defines the file format for the output file. If this parameter is not defined, the XML format is used.  o defines the destination output file where the logs will be exported. If this parameter is not defined, the output is displayed on screen.  f defines the Stonesoft exported filter file that you want to use for filtering the log data.  e defines the filter that you want to use for filtering the log data. Type the name as shown in the Management Client.  m defines whether you want to view or export logs as they arrive on the Log Server (current) or logs stored in the active storage directory (stored). If this option is not defined, the current logs are used.  limit defines the maximum number of unique records to be fetched. The default value is unlimited.  -h, -help, or -? displays information on using the script. |

### **Engine Commands**

The commands in the following two tables can be run on the command line on Firewall, Virtual Firewall, Layer 2 Firewall, and/or IPS engines.

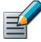

Note – All command line tools that are available in the Firewall role are also available for Virtual Firewalls. However, there is no direct access to the command line of Virtual Firewalls. Commands to Virtual Firewalls must be sent from the command line of the Master Engine using the se-virtual-engine command.

**Table A.2 Stonesoft Engine Command Line Tools** 

| Command                                                                                  | Engine<br>Role                                                      | Description                                                                                                    |
|------------------------------------------------------------------------------------------|---------------------------------------------------------------------|----------------------------------------------------------------------------------------------------|
|                                                                                          |                                                                     | Used to send commands to Virtual Firewalls from the command line of the Master Engine. All commands that can be used for the Firewall role can also be used for Virtual Firewalls. |
| se-virtual-engine                                                                        |                                                                     | <ul> <li>-1 orlist list the active Virtual Security Engines.</li> <li>- v <virtual engine="" id=""> specifies the ID of the Virtual</virtual></li> </ul>                           |
| -l  list                                                                                 | Firewall<br>(Master<br>Engine<br>only)                              | Security Engine on which to execute the command.                                                                                                    |
| <pre>-v <virtual engine="" id=""> -e  enter -E "<command [options]=""/>"</virtual></pre> |                                                                     | -e orenter enters the command shell for the Virtual Security Engine specified with the -v option. To exit the command shell, type exit.                                            |
| -h  help                                                                                 |                                                                     | <b>-E</b> " <command [options]=""/> " executes the specified command on the Virtual Security Engine specified with the -v option.                                                  |
|                                                                                          | -h orhelp shows the help message for the se-virtual-engine command. |                                                                                                    |

Table A.2 Stonesoft Engine Command Line Tools (Continued)

| Command                                                                                                    | Engine<br>Role                           | Description                                                                                                    |
|----------------------------------------------------------------------------------------------------|------------------------------------------|----------------------------------------------------------------------------------------------------|
| <pre>sg-blacklist show [-v] [-f FILENAME]   add [ [-i FILENAME]   [src IP_ADDRESS/MASK] [src6 IPv6_ADDRESS/PREFIX] [dst IP_ADDRESS/MASK] [dst6 IPv6_ADDRESS/PREFIX] [proto {tcp udp icmp NUM}] [srcport PORT{-PORT}] [dstport PORT{-PORT}] [duration NUM] ]   del [ [-i FILENAME]   [src IP_ADDRESS/MASK] [src6 IPv6_ADDRESS/PREFIX] [dst IP_ADDRESS/MASK] [dst6 IPv6_ADDRESS/PREFIX] [proto {tcp udp icmp NUM}] [srcport PORT{-PORT}] [dstport PORT{-PORT}] [duration NUM] ]   iddel NODE_ID ID   flush</pre> | Firewall,<br>Layer 2<br>Firewall,<br>IPS | Used to view, add, or delete active blacklist entries. The blacklist is applied as defined in Access Rules.  Commands:  show displays the current active blacklist entries in format: engine node ID   blacklist entry ID   (internal)   entry creation time   (internal)   address and port match   originally set duration   (internal)   (internal). Use the -f option to specify a storage file to view (/data/blacklist/db_ <number>). The -v option adds operation's details to the output.  add creates a new blacklist entry. Enter the parameters (see below) or use the -i option to import parameters from a file.  del deletes the first matching blacklist entry. Enter the parameters (see below) or use the -i option to import parameters from a file.  iddel NODE_ID ID removes one specific blacklist entry on one specific engine. NODE_ID is the engine's ID, ID is the blacklist entry's ID (as shown by the show command).  flush deletes all blacklist entries.  Add/Del Parameters:  Enter at least one parameter. The default value is used for the parameters that you omit. You can also save parameters in a text file; each line in the file is read as one blacklist entry.  src IP_ADDRESS/MASK defines the source IP address and netmask to match. Matches any IP address by default.  src6 IPv6_ADDRESS/MASK defines the source IPv6 and prefix length to match. Matches any IPv6 address by default.  dst IP_ADDRESS/MASK defines the destination IPv6 address and netmask to match. Matches any IPv6 address by default.  dst IP_ADDRESS/MASK defines the destination IPv6 address and prefix length to match. Matches any IPv6 address by default.  dst IP_ADDRESS/MASK defines the TCP/UDP source port or range to match. Matches any port by default.  srcport PORT[-PORT] defines the TCP/UDP destination port or range to match. Matches any port by default.  dstport PORT[-PORT] defines the TCP/UDP destination port or range to match. Matches any port by default.  duration NUM defines in seconds how long the entry is kept. Default is O, which cuts current connections, but</number> |

Table A.2 Stonesoft Engine Command Line Tools (Continued)

| Command                                                                                                    | Engine<br>Role                           | Description                                                                                                    |
|----------------------------------------------------------------------------------------------------|------------------------------------------|----------------------------------------------------------------------------------------------------|
| <pre>sg-bootconfig [primary- console=tty0/ttyS PORT,SPEED] [secondary-console= [tty0/ttyS PORT,SPEED]] [flavor=up/smp] [initrd=yes/no] [crashdump=yes/no/Y@X] [append=kernel options] [help] apply</pre> | Firewall,<br>Layer 2<br>Firewall,<br>IPS | Used to edit boot command parameters for future bootups. primary-console=tty0/ttyS PORT, SPEED parameter defines the terminal settings for the primary console. secondary-console=[tty0/ttyS PORT, SPEED] parameter defines the terminal settings for the secondary console. flavor=up/smp [-kdb] parameter defines whether the kernel is uniprocessor or multiprocessor. initrd=yes/no parameter defines whether Ramdisk is enabled or disabled. crashdump=yes/no/Y@X parameter defines whether kernel crashdump is enabled or disabled, and how much memory is allocated to the crash dump kernel (Y). The default is 24M. X must always be 16M. append=kernel options parameter defines any other boot options to add to the configuration. help parameter displays usage information.  apply command applies the specified configuration options.                                                                                                    |
| sg-clear-all                                                                                                    | Firewall,<br>Layer 2<br>Firewall,<br>IPS | Note! Use this only if you want to clear all configuration information from the engine.  This command resets all configuration information from the engine. It does not remove the engine software. After using this command, you must reconfigure the engine using the sgreconfigure command.                                                                                                    |
| <pre>sg-cluster [-v <virtual engine="" id="">] [status [-c SECONDS]] [versions] [online] [lock-online] [offline] [lock-offline] [standby] [safe-offline] [force-offline]</virtual></pre>                 | Firewall,<br>Layer 2<br>Firewall,<br>IPS | Used to display or change the status of the node.  -v <virtual engine="" id=""> (Master Engine only) option specifies the ID of the Virtual Security Engine on which to execute the command.  status [-c SECONDS] command displays cluster status. When -c SECONDS is used, status is shown continuously with the specified number of seconds between updates.  version command displays the engine software versions of the nodes in the cluster.  online command sends the node online.  lock-online command sends the node online and keeps it online even if another process tries to change its state.  offline command sends the node offline.  lock-offline command sends the node offline and keeps it offline even if another process tries to change its state.  standby command sets an active node to standby.  safe-offline command sets the node to offline only if there is another online node.  force-offline command sets the node online regardless of state or any limitations. Also sets all other nodes offline.</virtual> |

Table A.2 Stonesoft Engine Command Line Tools (Continued)

| Command                                                                                                    | Engine<br>Role                           | Description                                                                                                    |
|----------------------------------------------------------------------------------------------------|------------------------------------------|----------------------------------------------------------------------------------------------------|
| sg-contact-mgmt                                                                                                    | Firewall,<br>Layer 2<br>Firewall,<br>IPS | Used for establishing a trust relationship with the Management Server as part of engine installation or reconfiguration (see sgreconfigure below). The engine contacts the Management Server using the one-time password created when the engine's initial configuration is saved.                                                                                                    |
| <pre>sg-dynamic-routing [start] [stop] [restart] [force-reload] [backup <file>] [restore <file>] [sample-config] [route-table] [info]</file></file></pre>                                                                              | Firewall                                 | start starts the Quagga routing suite.  stop stops the Quagga routing suite and flushes all routes made by zebra.  restart restarts the Quagga routing suite.  force-reload forces reload of the saved configuration.  backup <file> backs up the current configuration to a compressed file.  restore <file> restores the configuration from the specified file.  sample-config creates a basic configuration for Quagga.  route-table prints the current routing table.  info displays the help information for the sg-dynamic-routing command, and detailed information about Quagga suite configuration with vtysh.</file></file>                                                                                                    |
| <pre>sg-ipsec -d [-u <username[@domain]>   -si <session id="">   -ck <ike cookie="">   -tri <transform id=""> -ri <remote ip="">   -ci <connection id="">]</connection></remote></transform></ike></session></username[@domain]></pre> | Firewall                                 | Deletes VPN-related information (use vpninfo command to view the information). Option -d (for delete) is mandatory.  -u deletes the VPN session of the named VPN client user. You can enter the user account in the form <username@domain> if there are several user storage locations (LDAP domains).  -si deletes the VPN session of a VPN client user based on session identifier.  -ck deletes the IKE SA (Phase one security association) based on IKE cookie.  -tri deletes the IPSEC SAs (Phase two security associations) for both communication directions based on transform identifier.  -ri deletes all SAs related to a remote IP address in gateway-to-gateway VPNs.  -ci deletes all SAs related to a connection identifier in gateway-to-gateway VPNs.</username@domain> |

Table A.2 Stonesoft Engine Command Line Tools (Continued)

| Command                                                                                               | Engine<br>Role                           | Description                                                                                                    |
|----------------------------------------------------------------------------------------------------|------------------------------------------|----------------------------------------------------------------------------------------------------|
| <pre>sg-logger -f FACILITY_NUMBER -t TYPE_NUMBER [-e EVENT_NUMBER] [-i "INFO_STRING"] [-s] [-h]</pre> | Firewall,<br>Layer 2<br>Firewall,<br>IPS | Used in scripts to create log messages with the specified properties.  -f FACILITY_NUMBER parameter defines the facility for the log message.  -t TYPE_NUMBER parameter defines the type for the log message.  -e EVENT_NUMBER parameter defines the log event for the log message. The default is 0 (H2A_LOG_EVENT_UNDEFINED).  -i "INFO_STRING" parameter defines the information string for the log message.  -s parameter dumps information on option numbers to stdout  -h parameter displays usage information.                                                                                                 |
| sg-raid<br>[-status][-add][-re-add]<br>[-force][-help]                                                | Firewall,<br>Layer 2<br>Firewall,<br>IPS | Configures a new hard drive. This command is only for Stonesoft appliances that support RAID (Redundant Array of Independent Disks) and have two hard drives.  -status option displays the status of the hard drive.  -add options adds a new empty hard drive.  Use -add -force if you want to add a hard drive that already contains data and you want to overwrite it.  -re-add adds a hard drive that is already partitioned. This command prompts for the drive and partition for each degraded array.  Use -re-add -force if you want to check all the arrays.  -help option option displays usage information. |
| sg-reconfigure [boot] [maybe-contact] [no-shutdown]                                                   | Firewall,<br>Layer 2<br>Firewall,<br>IPS | Used for reconfiguring the node manually. boot option applies bootup behavior. Do not use this option unless you have a specific need to do so. maybe-contact option contacts the Management Server if requested. This option is only available on firewall engines. no-shutdown option allows you to make limited configuration changes on the node without shutting it down. Some changes may not be applied until the node is rebooted.                                                                                                    |
| sg-selftest [-d][-h]                                                                                  | Firewall                                 | Runs cryptography tests on the engine.  -d option runs the tests in debug mode.  -h option displays usage information.                                                                                                    |
| sg-status [-1][-h]                                                                                    | Firewall,<br>Layer 2<br>Firewall,<br>IPS | Displays information on the engine's status.  -1 option displays all available information on engine status.  -h option displays usage information.                                                                                                    |

Table A.2 Stonesoft Engine Command Line Tools (Continued)

| Command                                     | Engine<br>Role                           | Description                                                                                                    |  |
|---------------------------------------------|------------------------------------------|----------------------------------------------------------------------------------------------------|--|
| sg-toggle-active SHA1 SIZE                  | Firewall,<br>Layer 2<br>Firewall,        | Switches the engine between the active and the inactive partition. This change takes effect when you reboot the engine. You can use this command, for example, if you have upgraded an engine and want to switch back to the earlier engine version. When you upgrade the engine, the active partition is switched. The earlier configuration remains on the inactive partition. To see the currently active (and inactive) partition, see the directory listing of /var/run/stonegate (ls -l /var/run/stonegate).  The SHA1 SIZE option is used to verify the signature of the |  |
| force [debug]                               | IPS                                      | inactive partition before changing it to active. If you downgrade the engine, check the checksum and the size of the earlier upgrade package by extracting the signature and size files from the sg_engine_[version.build]_i386.zip file. debug option reboots the engine with the debug kernel.                                                                                                    |  |
|                                             |                                          | force option switches the active configuration without first verifying the signature of the inactive partition.                                                                                                    |  |
| sg-upgrade                                  | Firewall                                 | Upgrades the node by rebooting from the installation DVD. Alternatively, the node can be upgraded remotely using the Management Client.                                                                                                    |  |
| sg-version  Firewall, Layer 2 Firewall, IPS |                                          | Displays the software version and build number for the node.                                                                                                    |  |
|                                             | Firewall,<br>Layer 2<br>Firewall,<br>IPS | Gathers system information you can send to Stonesoft support if you are having problems. Use this command only when instructed to do so by Stonesoft support.                                                                                                    |  |
| sginfo<br>[-f][-d][-s][-p][][help]          |                                          | <ul> <li>f option forces sglnfo even if the configuration is encrypted.</li> <li>d option includes core dumps in the sglnfo file.</li> <li>s option includes slapcat output in the sglnfo file.</li> <li>p option includes passwords in the sglnfo file (by default passwords are erased from the output).</li> </ul>                                                                                                    |  |
|                                             |                                          | <ul><li>option creates the sglnfo file without displaying the progress</li><li>help option displays usage information.</li></ul>                                                                                                    |  |

The table below lists some general Linux operating system commands that may be useful in running your engines. Some commands can be stopped by pressing Ctrl+c.

Table A.3 General Command Line Tools on Engines

| Command    | Description                                                                                                    |
|------------|----------------------------------------------------------------------------------------------------|
| dmesg      | Shows system logs and other information. Use the -h option to see usage.                                                                                                    |
| halt       | Shuts down the system.                                                                                                    |
| ip         | Displays IP address information. Type the command without options to see usage. <b>Example:</b> type ip addr for basic information on all interfaces.                                                                                                    |
| ping       | Tests connectivity with ICMP echo requests. Type the command without options to see usage.                                                                                                    |
| ps         | Reports the status of running processes.                                                                                                    |
| reboot     | Reboots the system.                                                                                                    |
| scp        | Secure copy. Type the command without options to see usage.                                                                                                    |
| sftp       | Secure FTP Type the command without options to see usage.                                                                                                    |
| ssh        | SSH client (for opening a terminal connection to other hosts). Type the command without options to see usage.                                                                                                    |
| tcpdump    | Gives information on network traffic. Use the <b>-h</b> option to see usage.  You can also analyze network traffic by creating tcpdump files from the Management Client with the Traffic Capture feature. See the Stonesoft Administrator's Guide for more information. |
| top        | Displays the top CPU processes taking most processor time. Use the <b>-h</b> option to see usage.                                                                                                    |
| traceroute | Traces the route packets take to the specified destination. Type the command without options to see usage.                                                                                                    |
| vpninfo    | Displays VPN information and allows you to issue some basic commands. Type the command without options to see usage.                                                                                                    |

### **Server Pool Monitoring Agent Commands**

You can test and monitor the Server Pool Monitoring Agents on the command line with the commands described in the table below.

**Table A.4 Server Pool Monitoring Agent Commands** 

| Command                                              | Description                                                                                                    |
|------------------------------------------------------|----------------------------------------------------------------------------------------------------|
|                                                      | (Windows only) Allows you to test different configurations before activating them.                                                                                                    |
| agent                                                | $-v\ level$ Set the verbosity level. The default level is 5. Levels 6-8 are for debugging where available.                                                                                                    |
|                                                      | -c $path$ Use the specified path as the first search directory for the configuration.                                                                                                    |
| [-v level]                                           | test [files]                                                                                                    |
| <pre>[-c path] [test [files]] [syntax [files]]</pre> | Run in the test mode - status queries do not receive a response. If you specify the files, they are used for reading the configuration instead of the default files. The output is directed to syslog or eventlog instead of the console where the command was run unless you use the -d option. |
|                                                      | syntax [files]                                                                                                    |
|                                                      | Check the syntax in the configuration file. If no files are specified, the default configuration files are checked.                                                                                                    |
|                                                      | (Linux only) Allows you to test different configurations before activating them.                                                                                                    |
|                                                      | -d Don't Fork as a daemon. All log messages are printed to stdout or stderr only.                                                                                                    |
|                                                      | $-v\ level$ Set the verbosity level. The default level is 5. Levels 6-8 are for debugging where available.                                                                                                    |
| sgagentd [-d]                                        | -c $path$ Use the specified path as the first search directory for the configuration.                                                                                                    |
| [-v level]                                           | test [files]                                                                                                    |
| <pre>[-c path] [test [files]] [syntax [files]]</pre> | Run in the test mode - status queries do not receive a response. If you specify the files, they are used for reading the configuration instead of the default files. The output is directed to syslog or eventlog instead of the console where the command was run unless you use the -d option. |
|                                                      | syntax [files]                                                                                                    |
|                                                      | Check the syntax in the configuration file. If no files are specified, the default configuration files are checked. The output is directed to syslog or eventlog instead of the console where the command was run unless you use the -d option.                                                  |

Table A.4 Server Pool Monitoring Agent Commands (Continued)

| Command                                                                  | Description                                                                                                    |
|--------------------------------------------------------------------------|----------------------------------------------------------------------------------------------------|
| <pre>sgmon [status/info/proto] [-p port] [-t timeout] [-a id] host</pre> | Sends a UDP query to the specified host and waits for a response until received, or until the timeout limit is reached.  The request type can be defined as a parameter. If no parameter is given, status is requested. The commands are: status - query the status.  info - query the agent version.  proto - query the highest supported protocol version.  -p port Connect to the specified port instead of the default port.  -t timeout Set the timeout (in seconds) to wait for a response.  -a id Acknowledge the received log messages up to the specified id. Each response message has an id, and you may acknowledge more than one message at a given time by using the id parameter. Note that messages acknowledged by sgmon will no longer appear in the firewall logs.  host  The IP address of the host to connect to. To get the status locally, you may give localhost as the host argument. This parameter is mandatory.  Return value:  0 if the response was received  1 if the query timed out  -1 in case of an error |

### APPENDIX B

## **DEFAULT COMMUNICATION PORTS**

This chapter lists the default ports used in connections between Stonesoft components and the default ports Stonesoft components use with external components.

The following sections are included:

- ► Management Center Ports (page 134)
- ► Security Engine Ports (page 137)

### **Management Center Ports**

The illustrations below present an overview to the most important default ports used in communications between the Stonesoft Management Center (SMC) components and from the SMC to external services. See the table below for a complete list of default ports.

Illustration B.1 Destination Ports for Basic Communications Within SMC

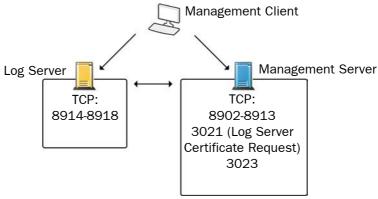

Illustration B.2 Default Destination Ports for Optional SMC Components and Features

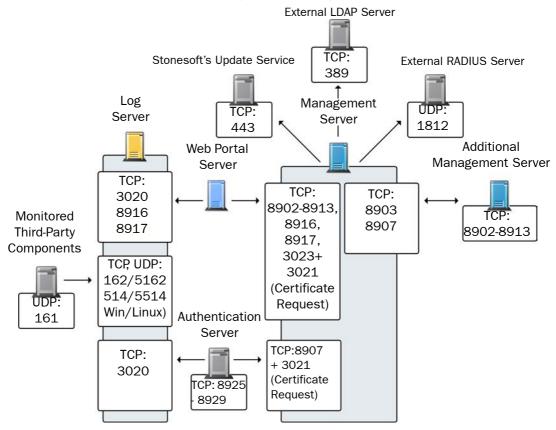

The table below lists all default ports SMC uses internally and with external components. Many of these ports can be changed. The name of corresponding default Service elements are also included for your reference. For information on communications between SMC components and the engines, see the separate listings.

**Table B.1 Management Center Default Ports** 

| Listening<br>Host                   | Port/<br>Protocol                             | Contacting<br>Hosts                                                                | Service Description                                                                                                    | Service Element<br>Name                    |
|-------------------------------------|-----------------------------------------------|------------------------------------------------------------------------------------|----------------------------------------------------------------------------------------------------|--------------------------------------------|
| Additional<br>Management<br>Servers | 8902-<br>8913/TCP                             | Management<br>Server                                                               | Database replication (push) to the additional Management Server.                                                                                                    | SG Control                                 |
| Authentication<br>Server            | 8925-<br>8929/TCP                             | Management<br>Server                                                               | Stonesoft Management Server commands to Authentication Server.                                                                                                    | SG Authentication<br>Commands              |
| Authentication<br>Server node       | 8988-<br>8989/TCP                             | Authentication<br>Server node                                                      | Data synchronization between Authentication Server nodes.                                                                                                    | SG Authentication<br>Sync                  |
| DNS server                          | 53/UDP,<br>53/TCP                             | Management<br>Client,<br>Management<br>Server, Log Server                          | DNS queries.                                                                                                    | DNS (UDP)                                  |
| LDAP server                         | 389/TCP                                       | Management<br>Server                                                               | External LDAP queries for display/<br>editing in the Management Client.                                                                                                    | LDAP (TCP)                                 |
| Log Server                          | 162/UDP,<br>5162/UDP                          | Monitored third-<br>party components                                               | SNMPv1 trap reception from third-<br>party components. Port 162 is used<br>if installed on Windows, port 5162 if<br>installed on Linux.                                                                      | SNMP (UDP)                                 |
| Log Server                          | 514/TCP,<br>514/UDP,<br>5514/TCP,<br>5514/UDP | Monitored third-<br>party components                                               | Syslog reception from third-party components. Port 514 is used if installed on Windows, port 5514 if installed on Linux.                                                                                     | Syslog (UDP)<br>[Partial match]            |
| Log Server                          | 2055/UDP                                      | Monitored third-<br>party components                                               | NetFlow or IPFIX reception from third-<br>party components. Port 2055 is used<br>in both Windows and Linux.                                                                                                  | NetFlow (UDP)                              |
| Log Server                          | 3020/TCP                                      | Authentication<br>Server,<br>Log Server,<br>Web Portal Server,<br>Security Engines | Alert sending from the Authentication<br>Server, Log Server, and Web Portal<br>Server.<br>Log and alert messages; monitoring<br>of blacklists, connections, status,<br>and statistics from Security Engines. | SG Log                                     |
| Log Server                          | 8914-<br>8918/TCP                             | Management<br>Client                                                               | Log browsing.                                                                                                    | SG Data Browsing                           |
| Log Server                          | 8916-<br>8917/TCP                             | Web Portal Server                                                                  | Log browsing.                                                                                                    | SG Data Browsing<br>(Web Portal<br>Server) |

Table B.1 Management Center Default Ports (Continued)

| Listening<br>Host                       | Port/<br>Protocol    | Contacting<br>Hosts                                                      | Service Description                                                                                                    | Service Element<br>Name         |
|-----------------------------------------|----------------------|--------------------------------------------------------------------------|----------------------------------------------------------------------------------------------------|---------------------------------|
| Management<br>Server                    | 3021/TCP             | Log Server, Web<br>Portal Server                                         | System communications certificate request/renewal.                                                                                           | SG Log Initial<br>Contact       |
| Management<br>Server                    | 8902-<br>8913/TCP    | Management<br>Client, Log Server,<br>Web Portal Server                   | Monitoring and control connections.                                                                                                    | SG Control                      |
| Management<br>Server                    | 3023/TCP             | Additional<br>Management<br>Servers, Log<br>Server, Web Portal<br>Server | Log Server and Web Portal Server status monitoring. Status information from an additional Management Server to the active Management Server. | SG Status<br>Monitoring         |
| Management<br>Server                    | 8903,<br>8907/TCP    | Additional<br>Management<br>Servers                                      | Database replication (pull) to the additional Management Server.                                                                             | SG Control                      |
| Management<br>Server                    | 8907/TCP             | Authentication<br>Server                                                 | Status monitoring.                                                                                                    | SG Control                      |
| Monitored third-<br>party<br>components | 161/UDP              | Log Server                                                               | SNMP status probing to external IP addresses.                                                                                                | SNMP (UDP)                      |
| RADIUS server                           | 1812/UDP             | Management<br>Server                                                     | RADIUS authentication requests for administrator logins. The default ports can be modified in the properties of the RADIUS Server element.   | RADIUS<br>(Authentication)      |
| Stonesoft<br>servers                    | 443/TCP              | Management<br>Server                                                     | Update packages, engine upgrades, and licenses from update.stonesoft.com and smc.stonesoft.com.                                              | HTTPS                           |
| Syslog server                           | 514/UDP,<br>5514/UDP | Log Server                                                               | Log data forwarding to syslog<br>servers. The default ports can be<br>modified in the<br>LogServerConfiguration.txt file.                    | Syslog (UDP)<br>[Partial match] |
| Third-party components                  | 2055/UDP             | Log Server                                                               | NetFlow or IPFIX forwarding to third-<br>party components. Port 2055 is used<br>in both Windows and Linux.                                   | NetFlow (UDP)                   |

### **Security Engine Ports**

The illustrations below present an overview to the most important default ports used in communications between Security Engines and the SMC and between clustered Security Engine nodes. See the table below for a complete list of default ports for the engines.

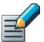

Note – Master Engines use the same default ports as clustered Security Engines. Virtual Security Engines do not communicate directly with other system components.

Illustration B.3 Destination Ports for Basic Security Engine Communications

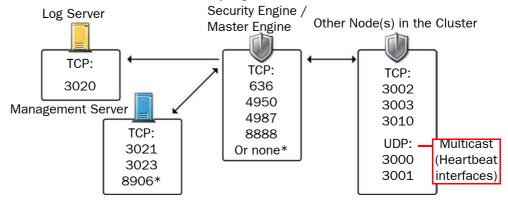

<sup>\*</sup>Single engines with "Node-initiated Contact to Management Server" selected.

Illustration B.4 Default Destination Ports for Security Engine Service Communications

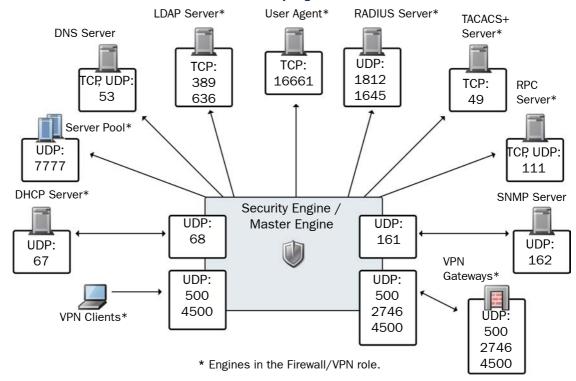

The table below lists all default ports the Security Engines use internally and with external components. Many of these ports can be changed. The name of corresponding default Service elements are also included for your reference.

Table B.2 Security Engine and Master Engine Default Ports

| Listening<br>Host                                          | Port/Protocol                               | Contacting<br>Hosts                                        | Service Description                                                              | Service Element<br>Name                                                      |
|------------------------------------------------------------|---------------------------------------------|------------------------------------------------------------|----------------------------------------------------------------------------------|------------------------------------------------------------------------------|
| Anti-virus<br>signature server                             | 80/TCP                                      | Firewall                                                   | Anti-virus signature update service.                                             | НТТР                                                                         |
| Authentication<br>Server                                   | 8925-8929/<br>TCP                           | Firewall,<br>Master Engine                                 | User directory and authentication services.                                      | LDAP (TCP),<br>RADIUS<br>(Authentication)                                    |
| BrightCloud<br>Server                                      | 2316/TCP                                    | Firewall, Layer<br>2 Firewall, IPS,<br>Master Engine       | BrightCloud web filtering update service.                                        | BrightCloud<br>update                                                        |
| DHCP server                                                | 67/UDP                                      | Firewall                                                   | Relayed DHCP requests and requests from a firewall that uses dynamic IP address. | BOOTPS (UDP)                                                                 |
| DNS server                                                 | 53/UDP,<br>53/TCP                           | Firewall,<br>Master Engine                                 | Dynamic DNS updates.                                                             | DNS (TCP)                                                                    |
| Firewall                                                   | 67/UDP                                      | Any                                                        | DHCP relay on firewall engine.                                                   | BOOTPS (UDP)                                                                 |
| Firewall                                                   | 68/UDP                                      | DHCP server                                                | Replies to DHCP requests.                                                        | BOOTPC (UDP)                                                                 |
| Firewall, Master<br>Engine                                 | 500/UDP                                     | VPN clients,<br>VPN gateways                               | VPN negotiations, VPN traffic.                                                   | ISAKMP (UDP)                                                                 |
| Firewall, Master<br>Engine                                 | 636/TCP                                     | Management<br>Server                                       | Internal user database replication.                                              | LDAPS (TCP)                                                                  |
| Firewall, Master<br>Engine                                 | 2543/TCP                                    | Any                                                        | User authentication (Telnet) for Access rules.                                   | SG User<br>Authentication                                                    |
| Firewall                                                   | 2746/UDP                                    | Stonesoft VPN gateways                                     | UDP encapsulated VPN traffic (engine versions 5.1 and lower).                    | SG UDP<br>Encapsulation                                                      |
| Firewall, Master<br>Engine                                 | 4500/UDP                                    | VPN client,<br>VPN gateways                                | VPN traffic using NAT-traversal.                                                 | NAT-T                                                                        |
| Firewall Cluster<br>Node, Master<br>Engine cluster<br>node | 3000-3001/<br>UDP<br>3002-3003,<br>3010/TCP | Firewall<br>Cluster Node,<br>Master Engine<br>cluster node | Heartbeat and state synchronization between clustered Firewalls.                 | SG State Sync<br>(Multicast), SG<br>State Sync<br>(Unicast), SG Data<br>Sync |
| Firewall, Layer 2<br>Firewall, IPS,<br>Master Engine       | 4950/TCP                                    | Management<br>Server                                       | Remote upgrade.                                                                  | SG Remote<br>Upgrade                                                         |

Table B.2 Security Engine and Master Engine Default Ports (Continued)

| Listening<br>Host                                    | Port/Protocol                               | Contacting<br>Hosts                                  | Service Description                                                                                   | Service Element<br>Name                                                      |
|------------------------------------------------------|---------------------------------------------|------------------------------------------------------|----------------------------------------------------------------------------------------------------|------------------------------------------------------------------------------|
| Firewall, Layer 2<br>Firewall, IPS,<br>Master Engine | 4987/TCP                                    | Management<br>Server                                 | Management Server commands and policy upload.                                                         | SG Commands                                                                  |
| Firewall, Layer 2<br>Firewall, IPS                   | 8888/TCP                                    | Management<br>Server                                 | Connection monitoring for engine versions 5.1 and lower.                                              | SG Legacy<br>Monitoring                                                      |
| Firewall, Layer 2<br>Firewall, IPS,<br>Master Engine | 15000/TCP                                   | Management<br>Server, Log<br>Server                  | Blacklist entries.                                                                                    | SG Blacklisting                                                              |
| Firewall, Layer 2<br>Firewall, IPS,<br>Master Engine | 161/UDP                                     | SNMP server                                          | SNMP monitoring.                                                                                      | SNMP (UDP)                                                                   |
| IPS Cluster<br>Node                                  | 3000-3001/<br>UDP<br>3002-3003,<br>3010/TCP | IPS Cluster<br>Node                                  | Heartbeat and state synchronization between clustered IPS engines.                                    | SG State Sync<br>(Multicast), SG<br>State Sync<br>(Unicast), SG Data<br>Sync |
| LDAP server                                          | 389/TCP                                     | Firewall,<br>Master Engine                           | External LDAP queries, including StartTLS connections.                                                | LDAP (TCP)                                                                   |
| Layer 2 Firewall<br>Cluster Node                     | 3000-3001/<br>UDP<br>3002-3003,<br>3010/TCP | Layer 2<br>Firewall<br>Cluster Node                  | Heartbeat and state<br>synchronization between clustered<br>Layer 2 Firewalls.                        | SG State Sync<br>(Multicast), SG<br>State Sync<br>(Unicast), SG Data<br>Sync |
| Log Server                                           | 3020/TCP                                    | Firewall, Layer<br>2 Firewall, IPS,<br>Master Engine | Log and alert messages;<br>monitoring of blacklists,<br>connections, status, and statistics.          | SG Log                                                                       |
| Management<br>Server                                 | 3021/TCP                                    | Firewall, Layer<br>2 Firewall, IPS,<br>Master Engine | System communications certificate request/renewal (initial contact).                                  | SG Initial Contact                                                           |
| Management<br>Server                                 | 3023/TCP                                    | Firewall, Layer<br>2 Firewall, IPS,<br>Master Engine | Monitoring (status) connection.                                                                       | SG Status<br>Monitoring                                                      |
| Management<br>Server                                 | 8906/TCP                                    | Firewall, Layer<br>2 Firewall, IPS                   | Management connection for single engines with "Node-Initiated Contact to Management Server" selected. | SG Dynamic<br>Control                                                        |
| RADIUS server                                        | 1812, 1645/<br>UDP                          | Firewall,<br>Master Engine                           | RADIUS authentication requests.                                                                       | RADIUS<br>(Authentication),<br>RADIUS (Old)                                  |

Table B.2 Security Engine and Master Engine Default Ports (Continued)

| Listening<br>Host                   | Port/Protocol                                                         | Contacting<br>Hosts                                  | Service Description                                                                              | Service Element<br>Name        |
|-------------------------------------|-----------------------------------------------------------------------|------------------------------------------------------|--------------------------------------------------------------------------------------------------|--------------------------------|
| RPC server                          | 111/UDP, 111/<br>TCP                                                  | Firewall,<br>Master Engine                           | RPC number resolve.                                                                              | SUNRPC (UDP),<br>Sun RPC (TCP) |
| Server Pool<br>Monitoring<br>Agents | 7777/UDP                                                              | Firewall,<br>Master Engine                           | Polls to the servers' Server Pool<br>Monitoring Agents for availability<br>and load information. | SG Server Pool<br>Monitoring   |
| SNMP server                         | 162/UDP                                                               | Firewall, Layer<br>2 Firewall, IPS,<br>Master Engine | SNMP traps from the engine.                                                                      | SNMP Trap (UDP)                |
| TACACS+ server                      | 49/TCP                                                                | Firewall,<br>Master Engine                           | TACACS+ authentication requests.                                                                 | TACACS (TCP)                   |
| User Agent                          | 16661/TCP                                                             | Firewall,<br>Master Engine                           | Queries for matching Users and User Groups with IP addresses.                                    | SG Engine to User<br>Agent     |
| VPN gateways                        | 500/UDP,<br>2746/UDP<br>(Stonesoft<br>gateways only),<br>or 4500 UDP. | Firewall,<br>Master Engine                           | VPN traffic. Ports 2746 and 4500 may be used depending on encapsulation options.                 | ISAKMP (UDP)                   |

### APPENDIX C

## **EXAMPLE NETWORK SCENARIO**

To give you a better understanding of how Stonesoft IPS fits into a network, this section outlines a network with IPS engines.

All illustrations of the software configuration in the subsequent chapters are filled in according to this example scenario; this way, you can compare how the settings in the various dialogs relate to overall network structure whenever you like.

The following sections are included:

- Overview of the Example Network (page 142)
- ► Example Headquarters Intranet Network (page 143)
- ► Example Headquarters Management Network (page 144)
- ► Example Headquarters DMZ Network (page 145)

### Overview of the Example Network

Two example IPS installations are described in this Guide:

- an IPS cluster in the Headquarters Intranet network.
- a single IPS in the Headquarters DMZ network.

The network scenario for these installations is based on the example network in Illustration C.1.

See the *IPS and Layer 2 Firewall Reference Guide* for more information on deploying the Stonesoft *IPS components*.

Illustration C.1 Example Network Scenario

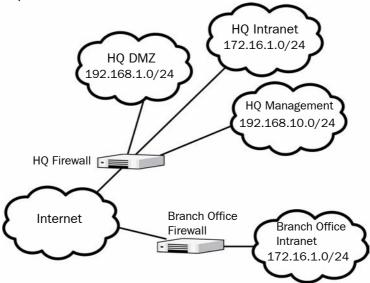

### **Example Headquarters Intranet Network**

Illustration C.2 Example Headquarters Intranet Network

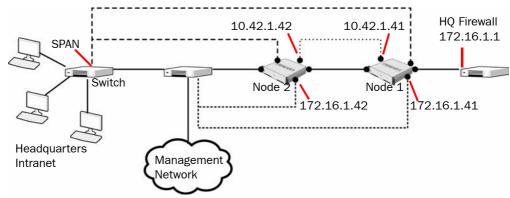

### **HQ IPS Cluster**

In the example scenario, *HQ IPS Cluster* is an inline serial cluster located in the Headquarters network. The cluster consists of two IPS engine nodes: *Node 1* and *Node 2*.

Table C.1 IPS Cluster in the Example Scenario

| Network<br>Interface  | Description                                                                                                    |  |
|-----------------------|----------------------------------------------------------------------------------------------------|--|
| Capture<br>Interfaces | The HQ IPS Cluster's Capture Interface on each node is connected to a SPAN port in the Headquarters Intranet switch. All the traffic in this network segment is forwarded to the SPAN ports for inspection.                                                                                                    |  |
| Inline Interfaces     | The cluster is deployed in the path of traffic between the Firewall and the Headquarters Intranet switch. All the traffic flows through each node's inline interface pair.                                                                                                    |  |
| Normal Interfaces     | The normal interface on each node is connected to the Headquarters Intranet switch. Node 1's IP address is 172.16.1.41 and Node 2's address is 172.16.1.42. This normal interface is used for control connections from the Management Server, sending events to the HQ Log Server, and for sending TCP resets. |  |
| Heartbeat interfaces  | The nodes have dedicated heartbeat interfaces. Node 1 uses the IP address 10.42.1.41 and Node 2 uses the IP address 10.42.1.42.                                                                                                    |  |

### **Example Headquarters Management Network**

Illustration C.3 Example Headquarters Management Network

Management Server 192.168.10.200

HQ Firewall
Switch
HQ Log Server 192.168.10.201

#### **HQ** Firewall

The HQ Firewall provides NAT for the Headquarters Management network. The HQ Firewall uses the following IP addresses with the Headquarters Management Network:

Internal: 192.168.10.1External: 212.20.1.254

### **Management Center Servers**

Table C.2 SMC Servers in the Example Scenario

| SMC Server           | Description                                                                                                    |
|----------------------|----------------------------------------------------------------------------------------------------|
| Management<br>Server | The Management Server in the Headquarters' Management Network with the IP address 192.168.10.200. This Management Server manages all the Stonesoft IPS engines, Firewalls, and Log Servers of the example network. |
| HQ Log Server        | This server is located in the Headquarters' Management Network with the IP address 192.168.10.201. This Log Server receives alerts, log data, and event data from the DMZ IPS and from the HQ IPS Cluster.         |

### **Example Headquarters DMZ Network**

Illustration C.4 Example Headquarters DMZ Network

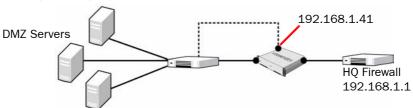

### **DMZ IPS**

In the example scenario, the  $\it DMZ\ IPS$  in the Headquarters DMZ network is a single inline IPS engine.

Table C.3 Single IPS in the Example Scenario

| Network<br>Interface | Description                                                                                                    |
|----------------------|----------------------------------------------------------------------------------------------------|
| Inline Interfaces    | The DMZ IPS is deployed in the path of traffic between the Firewall and the DMZ network switch. All the traffic flows through the IPS engine's inline interface pair.                                                                                         |
| Normal Interfaces    | The normal interface is connected to the DMZ network using the IP address 192.168.1.41. This normal interface is used for control connections from the Management Server, sending event information to the HQ Log Server, and for TCP connection termination. |

## INDEX

| A                                                       | fingerprint of certificates, 121                   |  |
|---------------------------------------------------------|----------------------------------------------------|--|
| Advanced Configuration and Power Interface (ACPI), $78$ |                                                    |  |
| analyzers, removing after upgrade, 106                  | <b>G</b> generating licenses, 21                   |  |
| Automatic Power Management (APM), 78                    |                                                    |  |
| В                                                       | н                                                  |  |
| BIOS settings, 78                                       | hardware requirements, $10$                        |  |
| C                                                       | I                                                  |  |
| capture interfaces, 44                                  | IDS (intrusion detection system), 14               |  |
| checking engine version, 96                             | initial bypass state, 87                           |  |
| checking file integrity, 97                             | initial configuration                              |  |
| checksums, 79                                           | importing, 84                                      |  |
| command line tools, 111                                 | saving, 61–66                                      |  |
| commands                                                | inline interfaces, 45                              |  |
| engine, 123                                             | inspection policies                                |  |
| log server, 112                                         | customized high-security inspection policy, $72$   |  |
| management server, 112                                  | high-security inspection policy, 72                |  |
| compatibility                                           | medium-security inspection policy, 71              |  |
| network devices, 16                                     | no inspection policy, 71                           |  |
| platforms supported, 15                                 | installation files, $78$                           |  |
| contact addresses, 29                                   | installation procedure, 15                         |  |
| contact information, 10                                 | installation types for IPS, 14                     |  |
| customer support, 10                                    | integrity of files, 79                             |  |
|                                                         | interface ID numbering, 34                         |  |
| D                                                       | IPS (intrusion prevention system), 14              |  |
| date and time settings, 15                              | IPS engines                                        |  |
| deployment example, 141                                 | configuring, 33–47                                 |  |
| documentation available, 9                              | installing, 78–91                                  |  |
|                                                         | traffic inspection interfaces, 41–47               |  |
| E                                                       | IPS installation types, 14                         |  |
| engine installation                                     | IPS policies                                       |  |
| in expert mode, 90                                      | customized high-security inspection IPS policy, 71 |  |
| on other platforms, 77–91                               | default IPS policy, 71                             |  |
| on virtualization platforms, 81                         | IPS template policies, 70                          |  |
| engine interfaces                                       |                                                    |  |
| capture interfaces, 44                                  | L                                                  |  |
| inline interfaces, 45                                   | layer 2 firewall engine interfaces                 |  |
| interface options, 40                                   | inline interfaces, 59                              |  |
| IP addresses, 38                                        | interface options, 56                              |  |
| logical interfaces, 42                                  | IP addresses, 54                                   |  |
| physical interfaces, 36                                 | logical interfaces, 57                             |  |
| reset interfaces, 43                                    | physical interfaces, 52                            |  |
| system communication interfaces, 36                     | system communication interfaces, 52                |  |
| traffic inspection interfaces, 41                       | traffic inspection interfaces, 57                  |  |
| VLANs, 37                                               | VLANs, 53                                          |  |
| example network scenario, 14, 141                       | layer 2 firewall template policies                 |  |
|                                                         | layer 2 firewall inspection template, 71           |  |
| F                                                       | layer 2 firewall template, 71                      |  |
| file integrity, 79                                      | layer 2 firewalls configuring, 49–60               |  |
| = */                                                    | oomigumig, TO-OO                                   |  |

| installing, 78–91 interfaces ID numbering, 50 licenses, 19–23 checking, 22 generating, 21 installing, 22 Management Server POL-bound, 20 POS-bound, 20 upgrading, 98–101 locations, 27–28 log server contact addresses, 29 logical interfaces, 42, 57           | technical support, 10 traffic inspection interfaces capture interfaces, 44 inline interfaces, 45 logical interfaces, 42 reset interfaces, 43 transferring initial configuration to engines, 66 typographical conventions, 8  U upgrading, 95–108 engine locally, 106 |
|----------------------------------------------------------------------------------------------------|----------------------------------------------------------------------------------------------------|
| М                                                                                                    | engine remotely, $102$ licenses, $98-101$                                                                                                    |
| management server contact addresses, 29 Management Server POL-bound licenses, 20 MD5 checksum, 79 mirroring ports, 16                                                                                                    | V virtualization platforms, installing engines on, 81                                                                                                    |
| N                                                                                                    | W                                                                                                    |
| NAT (network address translation), 25–29                                                                                                    | wire TAP, see TAP                                                                                                    |
| one-time password, 89 overview to the installation, 15  P partitioning hard disk manually, 90 planning installation, 13–17 platforms supported, 15 policies, 67–73 ports, 16, 133 POS-bound licenses, 20                                                        |                                                                                                    |
| R release notes, 10 requirements for hardware, 10 reset interfaces, 43 routing, 68–70                                                                                                    |                                                                                                    |
| saving initial configuration, 61–66 sensor-analyzers, upgrading to IPS engines, 105 sensors, upgrading to IPS engines, 104 SHA-1 checksum, 79 sniffing network interface, 87 SPAN port, 16 support services, 10 supported platforms, 15 system requirements, 10 |                                                                                                    |
| <b>T</b> TAP, 16                                                                                                    |                                                                                                    |

### **Stonesoft Guides**

Administrator's Guides - step-by-step instructions for configuring and managing the system.

Installation Guides - step-by-step instructions for installing and upgrading the system.

Reference Guides - system and feature descriptions with overviews to configuration tasks.

User's Guides - step-by-step instructions for end-users.

For more documentation, visit www.stonesoft.com/support/

#### **Stonesoft Corporation**

Itälahdenkatu 22 A FI-00210 Helsinki Finland

Tel. +358 9 476 711 Fax +358 9 4767 1349

#### Stonesoft Inc.

1050 Crown Pointe Parkway Suite 900 Atlanta, GA 30338 USA

Tel. +1 770 668 1125 Fax +1 770 668 1131